1-портовый удаленный контроллер I/O (поддерживает «сухой» / «мокрый» контакты)

# **Руководство пользователя CIE-H12A**

Версия 1.0

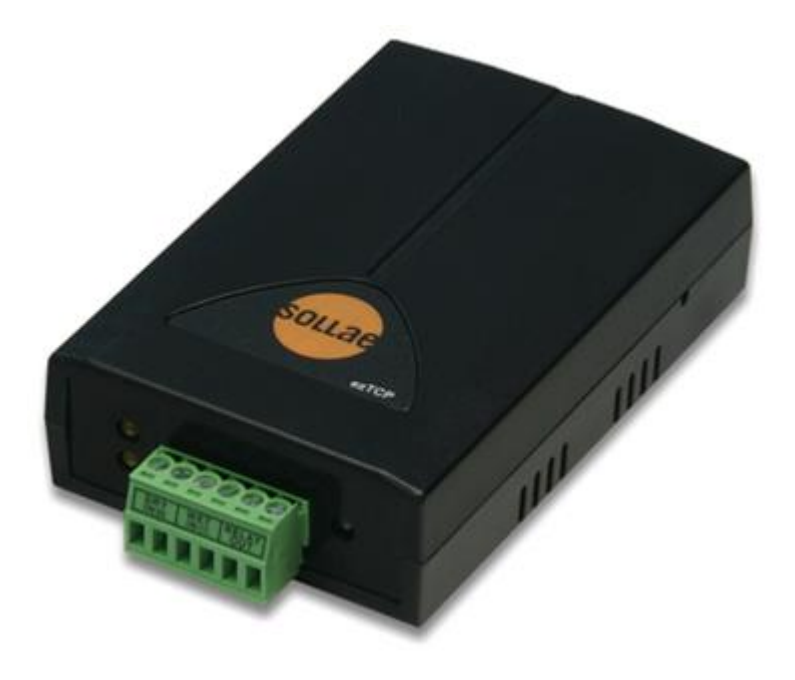

## Sollae Systems Co., Ltd. https://www.ezTCP.com

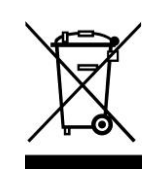

Данный символ, встречающийся на вашем продукте или на его упаковке, означает, что этот продукт не следует рассматривать как бытовые отходы, если вы хотите его утилизировать. Вместо этого продукт следует передать соответствующему пункту сбора для переработки электрического и электронного оборудования. Обеспечив правильную утилизацию этого продукта, вы поможете

предотвратить возможные негативные последствия для окружающей среды и здоровья человека, которые в противном случае могут быть вызваны неправильной утилизацией этого продукта. Переработка материалов поможет сохранить природные ресурсы. Для получения более подробной информации о переработке этого продукта, пожалуйста, свяжитесь с вашим местным городским офисом, службой утилизации бытовых отходов или розничным магазином, где вы приобрели данный продукт.

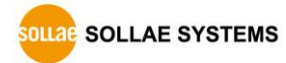

## <span id="page-2-0"></span>Содержание

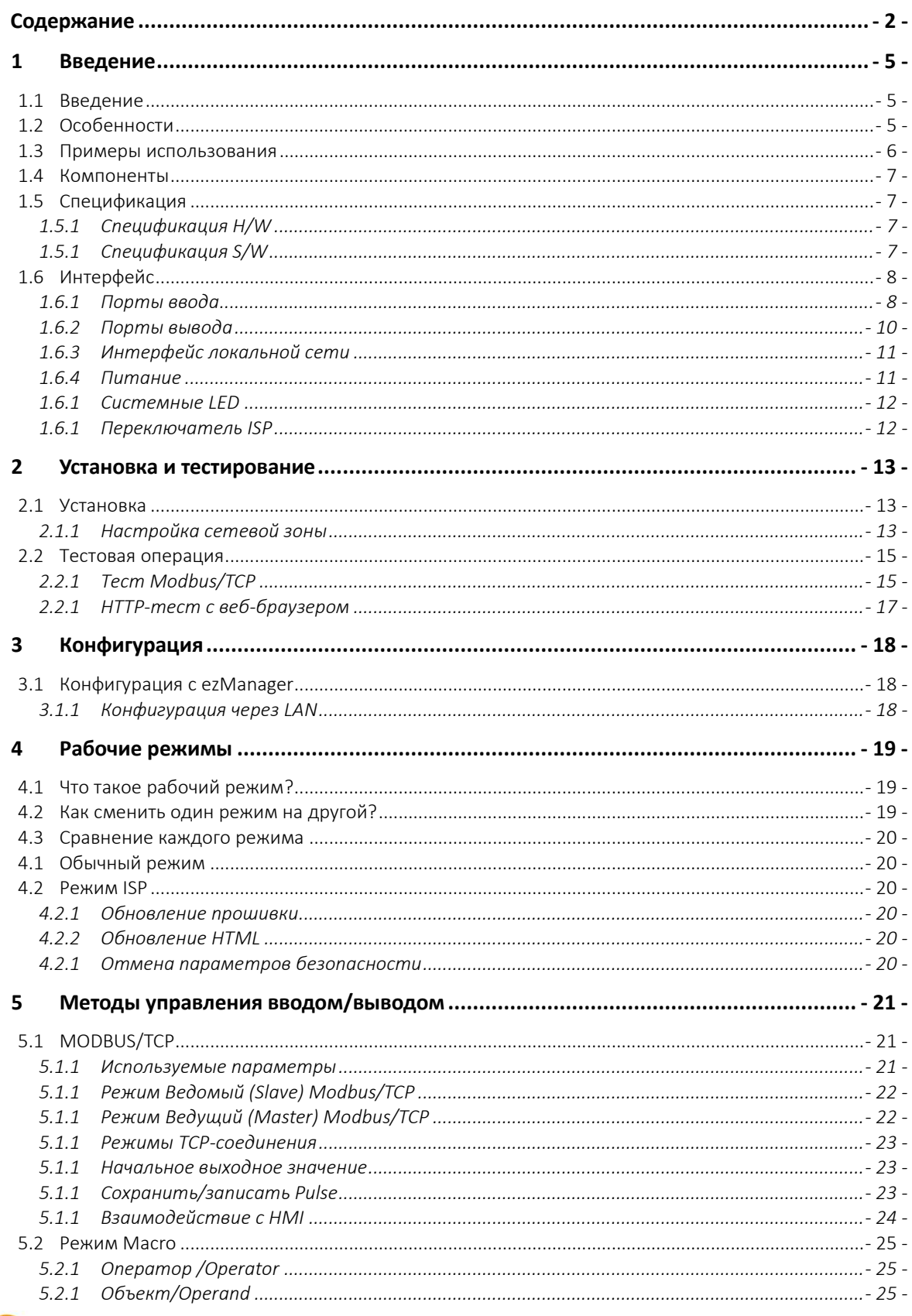

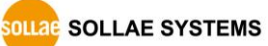

https://www.ezTCP.com

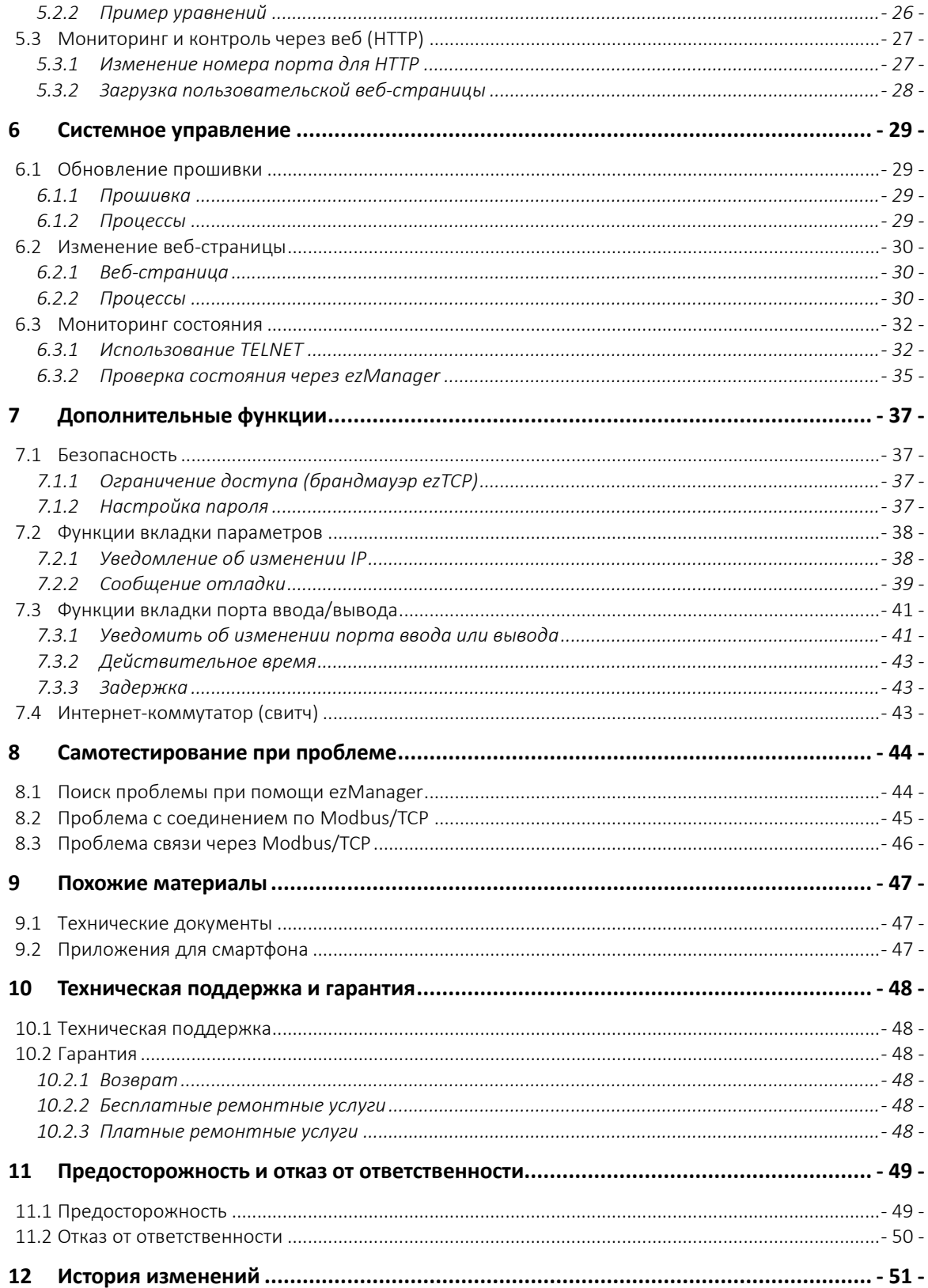

SOLLAE SOLLAE SYSTEMS

Руководство пользователя CIE-H12A Ver. 1.0

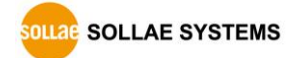

### <span id="page-5-0"></span>**1 Введение**

### <span id="page-5-1"></span>**1.1 Введение**

В эпоху повсеместного окружения разрабатывалось множество систем, в которых используются такие датчики, как датчики температуры, влажности или давления, и которые управляются через удаленные устройств. CIE-H12A контролирует эти датчики и управляет удаленными устройствами. Он обнаруживает цифровые входы от выходов датчиков и управляет выходами реле. Для этих функций могут использоваться режимы HTTP, Modbus/TCP и Macro.

CIE-H12A имеет два входных порта и один выходной порт. Один из входных портов имеет тип «сухого» контакта, а другой – «мокрого». Таким образом, CIE-H12A разрешено использовать в обоих типах систем.

### <span id="page-5-2"></span>**1.2 Особенности**

- Контроллер удаленного ввода/вывода
- 2 порта цифровых входов (1 «сухой» порт, 1 «мокрый»)
- 1 порт цифрового выхода (интерфейс реле)
- Поддержка Modbus/TCP и HTTP
- Встроенный веб-сервер для простого управления (настраиваемая веб-страница)
- MACRO (автономная операция поддерживает простые логические выражения)
- Простая программа для конфигурации (ezManager)

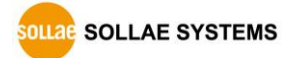

### <span id="page-6-0"></span>**1.3 Примеры использования**

#### Сервер удаленного ввода/вывода

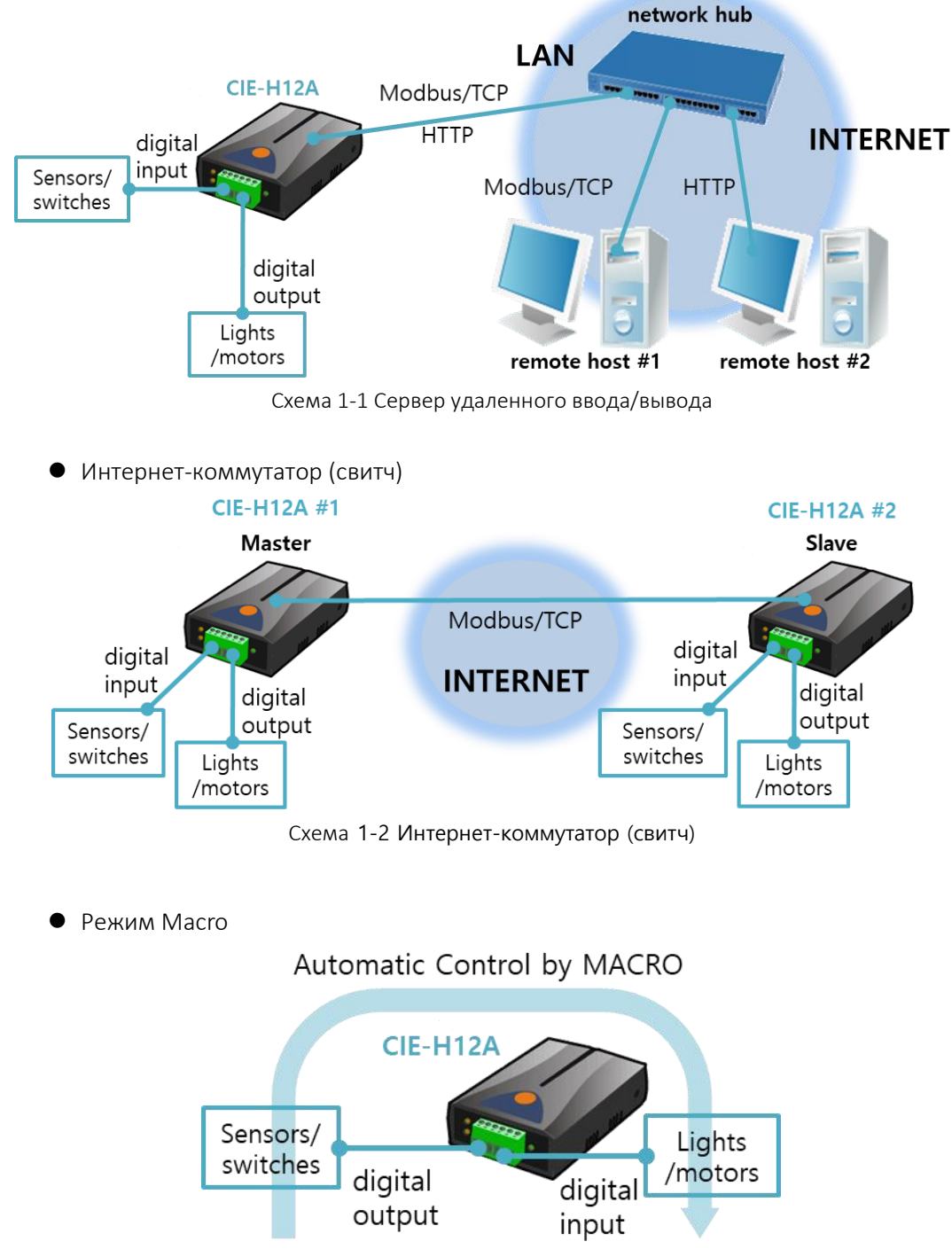

Схема 1-3 Режим macro

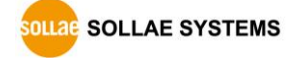

### <span id="page-7-0"></span>**1.4 Компоненты**

- $\bullet$  CIE-H12A
- Адаптер питания DC 5V (опционально)

### <span id="page-7-1"></span>**1.5 Спецификация**

<span id="page-7-2"></span>1.5.1 Спецификация H/W

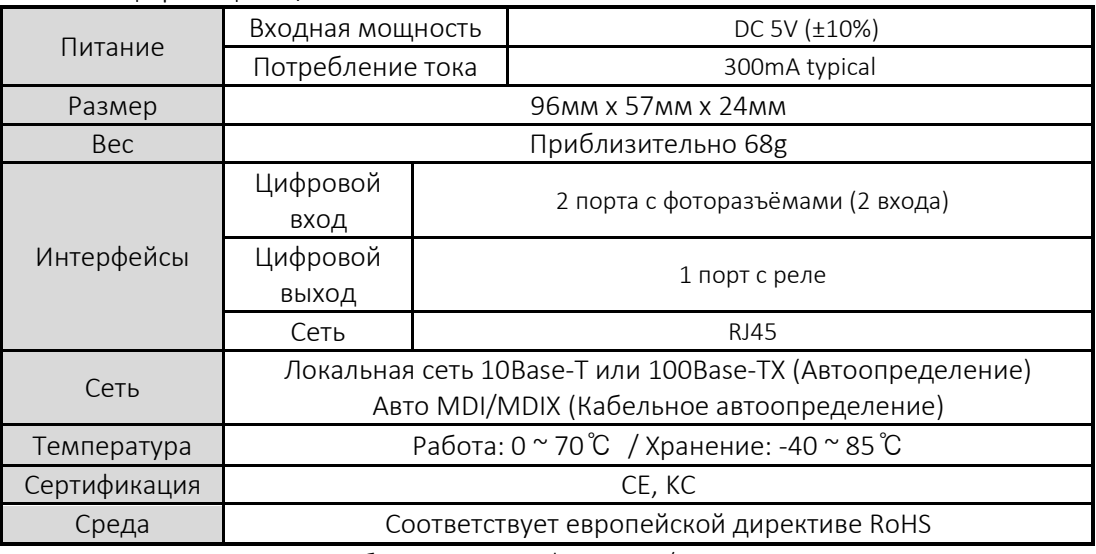

Таблица 1-1 Спецификация H/W

### <span id="page-7-3"></span>1.5.1 Спецификация S/W

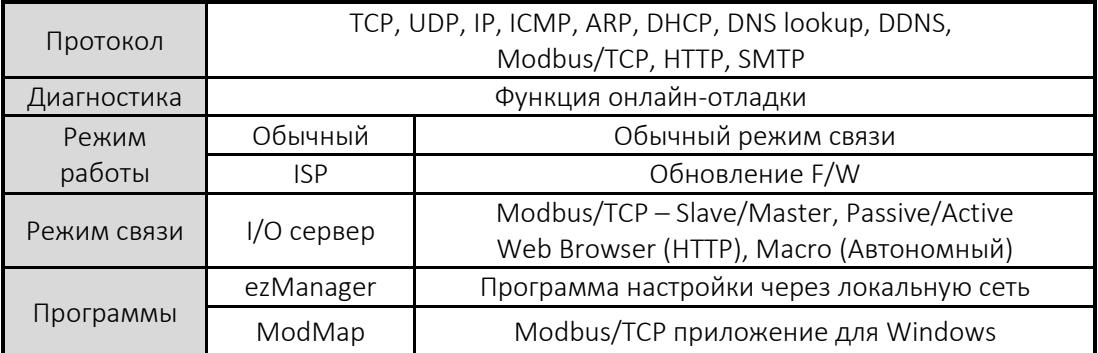

Таблица 1-2 Спецификация S/W

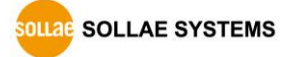

### <span id="page-8-0"></span>**1.6 Интерфейс**

### <span id="page-8-1"></span>1.6.1 Порты ввода

CIE-H12A имеет два входных порта, каждый из которых имеет свой тип. Один тип – это сухой контакт «DRY CONTACT», а другой – мокрый контакт «WET CONTACT».

| <b>DRY</b><br>IN(0) | <b>WET</b><br>IN(1) | <b>RELAY</b><br>OUT |  |
|---------------------|---------------------|---------------------|--|
| 2                   | 3                   | 5<br>6              |  |

Схема 1-4 Входные порты (вид спереди)

На передней панели порт DRY IN(0) имеет тип сухого контакта, а порт WET IN(1) - тип мокрого контакта.

Тип переключателя входа (Dry contact)

Первый входной порт имеет тип сухого контакта, поэтому вы можете подавать входной сигнал с помощью переключателя. По сути, данный порт аналогичен порту WET IN(1), но имеет дополнительную часть для сухого контакта. Просто используйте переключатель для подачи сигнала на этот порт.

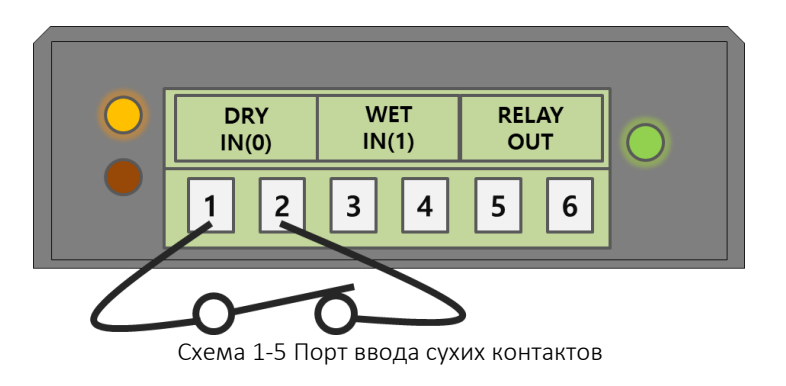

Тип входного напряжения (Wet contact)

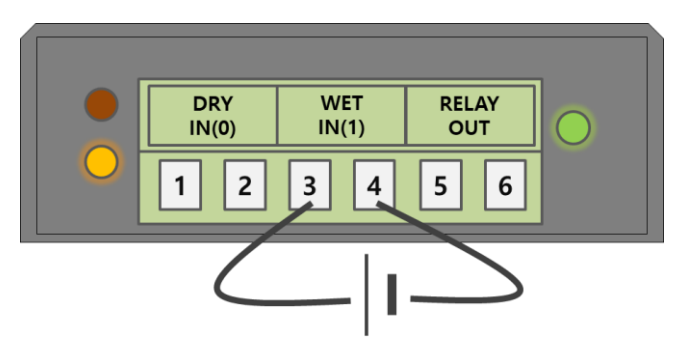

Схема 1-6 Входной порт мокрого контакта

Вы можете подать постоянное напряжение на входной сигнал данного порта. Этот порт изолирован фотоприемниками, следствие чего вам не нужно заботиться о полярности. Схема входного порта показана на рисунке ниже:

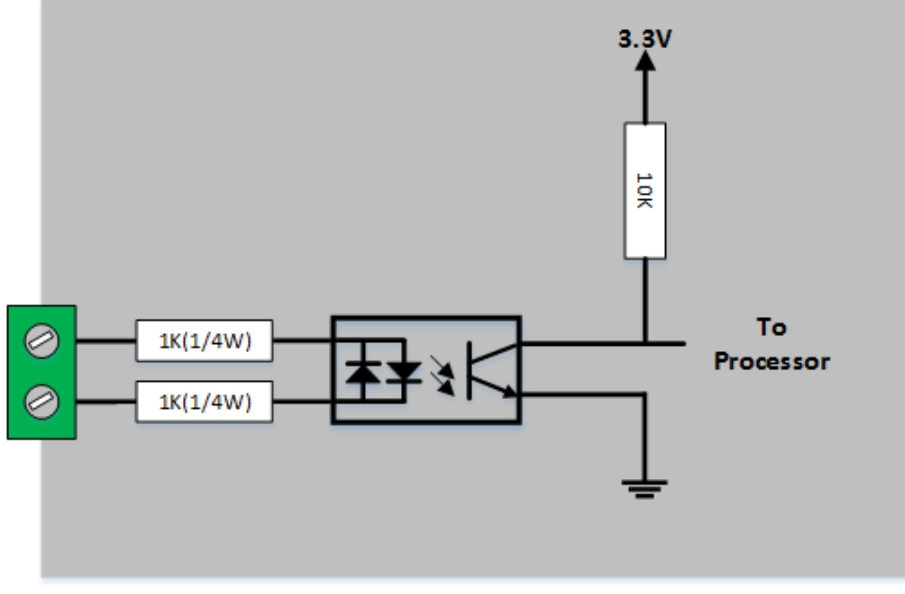

Схема 1-7 Схема входного порта

Спецификация напряжения входного порта выглядит следующим образом:

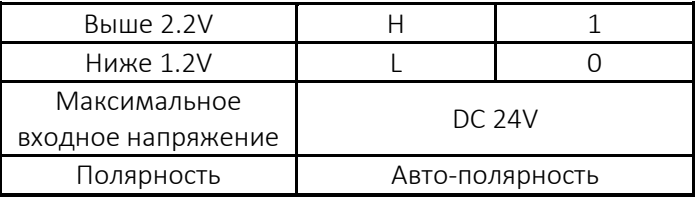

Таблица 1-3 Спецификация напряжения входных портов

 *Используйте штекер в форме (-), чтобы соединить его с пользовательскими устройствами, поскольку выходные порты соединены с клеммной колодкой 3.5 мм.* 

#### <span id="page-10-0"></span>1.6.2 Порты вывода

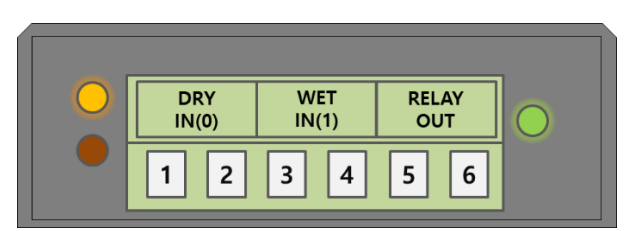

Схема 1-8 Порт вывода (вид спереди)

Порты 5 и 6 (OUTPUT) являются выходным портом, и этот порт связан с реле (NO: Normal Open), как показано ниже:

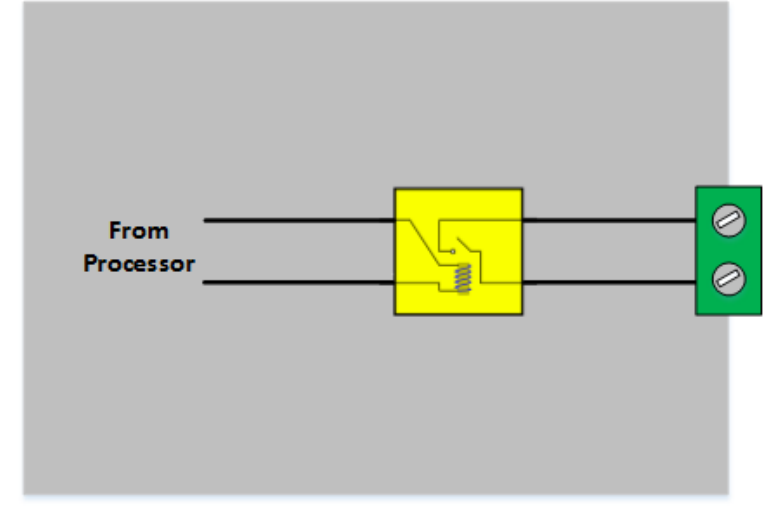

Схема 1-9 Схема выходного порта

Выходной порт работает, как показано ниже:

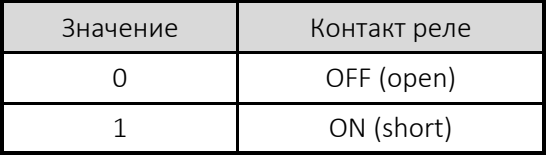

Таблица 1-4 Значения выходного порта

Допустимый электрический ток в выходных портах в следующих условиях:

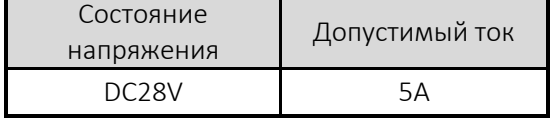

Таблица 1-5 Условия напряжения выходного порта

- *Используйте штекер в sформе (-), чтобы соединить его с пользовательскими устройствами, поскольку выходные порты сопряжены с 5-миллиметровым клеммным блоком.*
- *CIE-H12A наиболее подходит для переключения устройств в условиях более низкого напряжения, чем показано выше. Или жн рекомендуется использование реле более высокой емкости.*

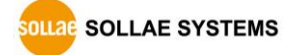

#### <span id="page-11-0"></span>1.6.3 Интерфейс локальной сети

Разъем RJ45 предназначен для сетевого интерфейса CIE-H10A. Вы можете использовать кабель UTP. Он автоматически распознает локаольную сеть 10Мбит или 100Мбит. Он также обеспечивает функцию автоматического MDI/MDIX, которая может автоматически распознавать кабель 1:1 или перекрестный кабель.

Каждое устройство локальной сети имеет свой собственный аппаратный адрес (MACадрес). CIE-H10A поставляется на рынок с аппаратным адресом, назначенным на заводе.

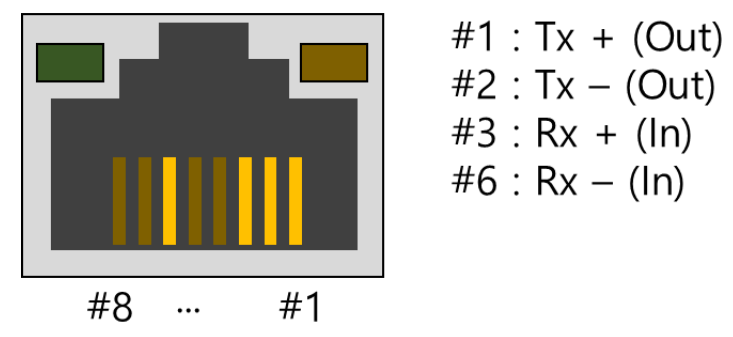

Схема 1-10 Разъем RJ45

### 1.6.4 Питание

<span id="page-11-1"></span>Для питания используется DC 5V. Характеристики разъема питания следующие:

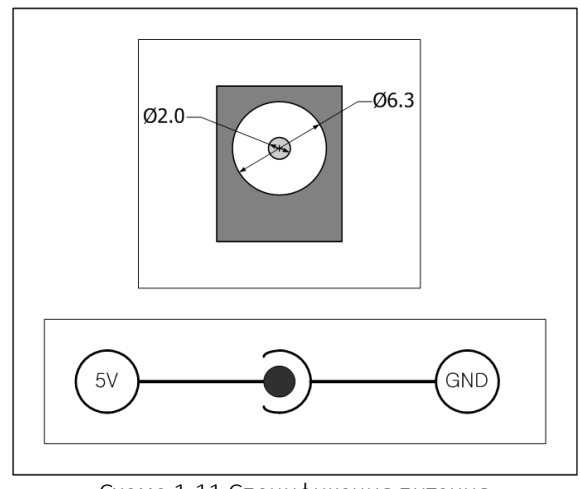

Схема 1-11 Спецификация питания

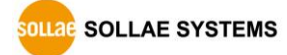

#### <span id="page-12-0"></span> $1.6.1$ Системные LED

СІЕ-Н12А имеет 2 индикатора на RJ45 и индикаторы текущего состояния системы для выходного порта и входных портов.

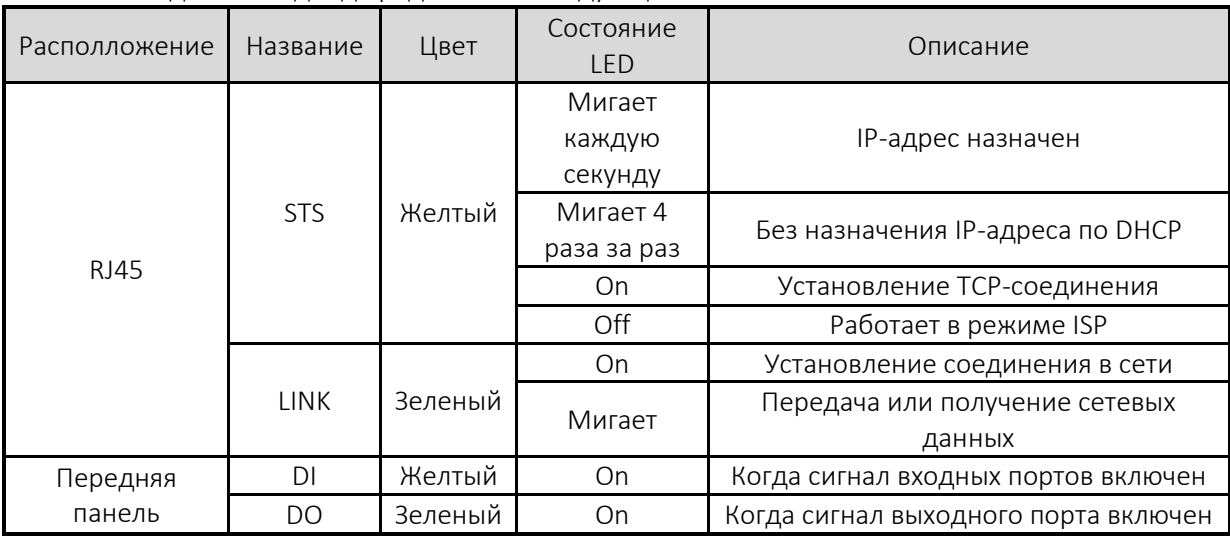

Каждый светодиод представляет следующее состояние:

Таблица 1-6 Состояние системных LED

#### <span id="page-12-1"></span> $1.6.1$ Переключатель ISP

На боковой стороне устройства находится переключатель ISP. Эта кнопка предназначена для перевода CIE-H12A в режим ISP. Если вы нажмете ее в течение секунды или включите питание во время нажатия, CIE-H12A войдет в режиме ISP. В этом режиме вы сможете загрузить файл прошивки или файлы HTML.

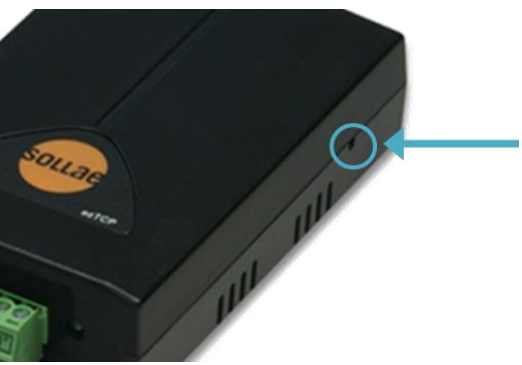

Схема 1-12 Переключатель ISP

• В режиме ISP и последовательной конфигурации вы можете сбросить пароль или отменить ограничение доступа. Используйте эти режимы, когда вы столкнулись с проблемами.

**SOLLAE SYSTEMS** 

#### <span id="page-13-0"></span> $\overline{2}$ Установка и тестирование

#### <span id="page-13-1"></span> $2.1$ **Установка**

В этом разделе мы объясним работу СІЕ-Н12А с помощью теста. В основном, его входные и выходные порты используются независимо. Таким образом, вы можете использовать входные порты только для мониторинга или выходные порты только для управления. Однако вы также можете использовать эти порты соответствующим образом, используя режим MACRO на выходных портах.

Перед тестированием СІЕ-Н10А необходимо подключить порт локальной сети к ПК. Это не будет проблемой, если локальное соединение будет установлено через сетевые концентраторы.

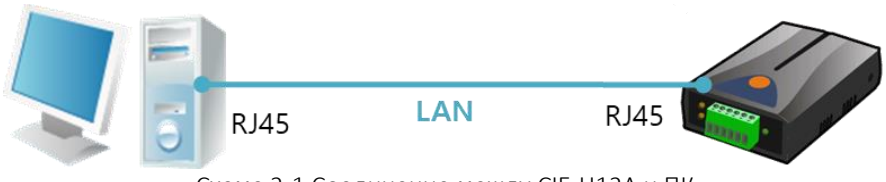

Схема 2-1 Соединение между CIE-H12A и ПК

#### <span id="page-13-2"></span> $2.1.1$ Настройка сетевой зоны

Этот шаг предназначен для установки как CIE-H12A, так и вашего ПК в одной сети для установления соединения ТСР.

• Настройка ПК

Добавьте или измените IP-адрес сетевого адаптера на вашем ПК.

Нажмите [Панель управления Windows] >> [Сетевые подключения] и щелкните правой кнопкой мыши, чтобы войти в [Свойства сетевого адаптера], после чего вы увидите свойства [Протокол Интернета (ТСР/IР)]. Нажмите кнопку [Расширенное меню] и добавьте IP-адрес, как показано ниже:

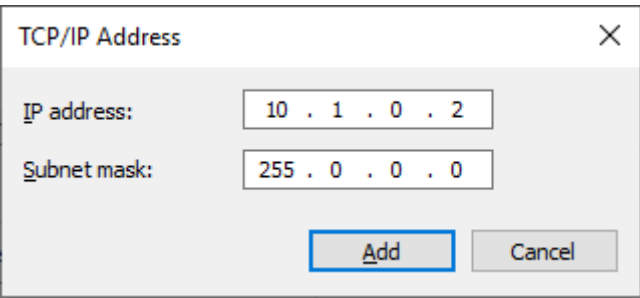

Схема 2-2 Добавление/изменение IP-адреса

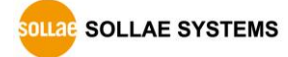

#### • Настройка CIE-H12A

еzManager - это инструмент управления параметрами CIE-H12A. Это приложение предназначено только для MS Windows, и его удобно использовать, поскольку оно не требует процесса установки.

Сначала найдите ваш CIE-H12A по сети. Все значения параметров установлены на заводские значения по умолчанию. Чтобы применить его к вашей системе, правильные значения должны быть установлены через ezManager.

Значения по умолчанию некоторых основных параметров перечислены в таблице ниже. Чтобы сделать тест простым, сохраняйте эти значения во время теста.

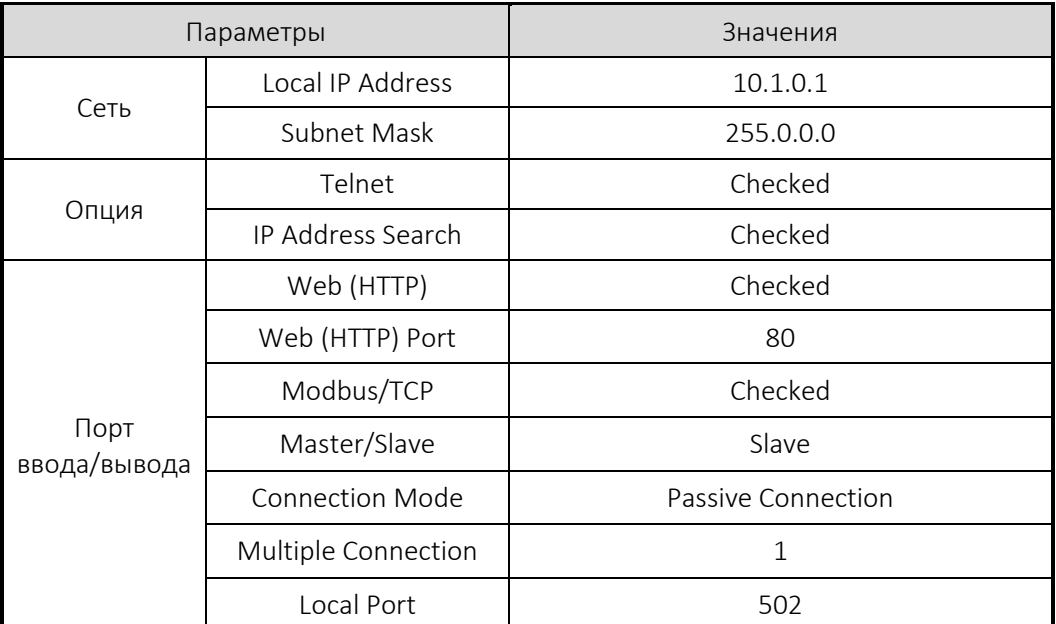

Таблица 2-1 Значения по умолчанию некоторых основных параметров

 $\mathcal{F}$ Вы можете скачать последнюю версию егМападег на странице [Скачать] >> [Утилиты] на нашем сайте.

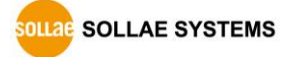

### <span id="page-15-0"></span>**2.2 Тестовая операция**

### <span id="page-15-1"></span>2.2.1 Тест Modbus/TCP

Данный раздел для проверки работы портов ввода/вывода CIE-H12A через Modbus/TCP. В этой инструкции использовалась тестовая программа Modbus/TCP.

Запустите ezManager. Затем вы можете увидеть окно, как показано ниже.

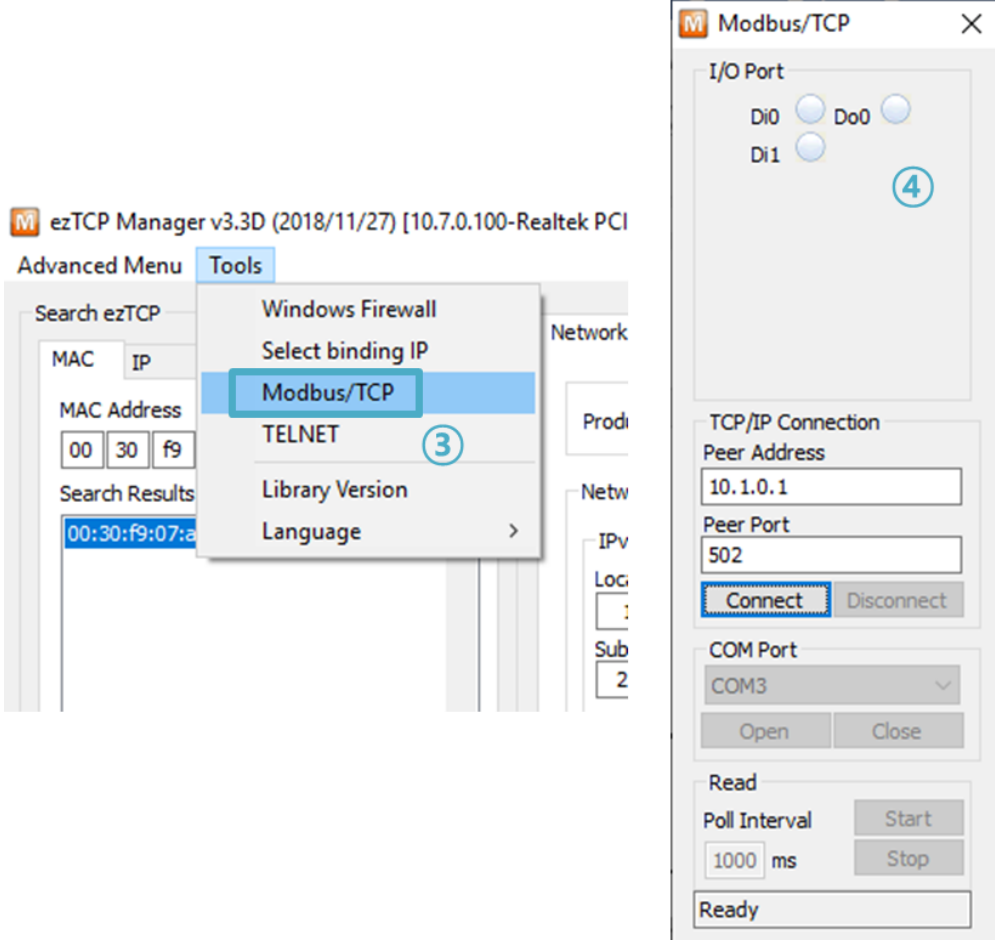

Схема 2-3 Тестовая Modbus/TCP программа в ezManager

- ① Найдите подключенный CIE-H12A при помощью кнопки [Search All].
- $\overline{2}$ ) Выберите MAC-адрес нужного продукта в [search result].
- $\overline{3}$  Выберите опцию [Advanced Menu].
- ④ Нажмите на кнопку [Modbus/TCP].
- ⑤ Тестовая программа появится в правой части ezManager.
- *В случае использования предыдущих версий ezManager (кроме 3.1F), тестовая программа отображается автоматически при успешном поиске продукта.*

**SOLLAE SYSTEMS** 

• Тест Modbus/TCP

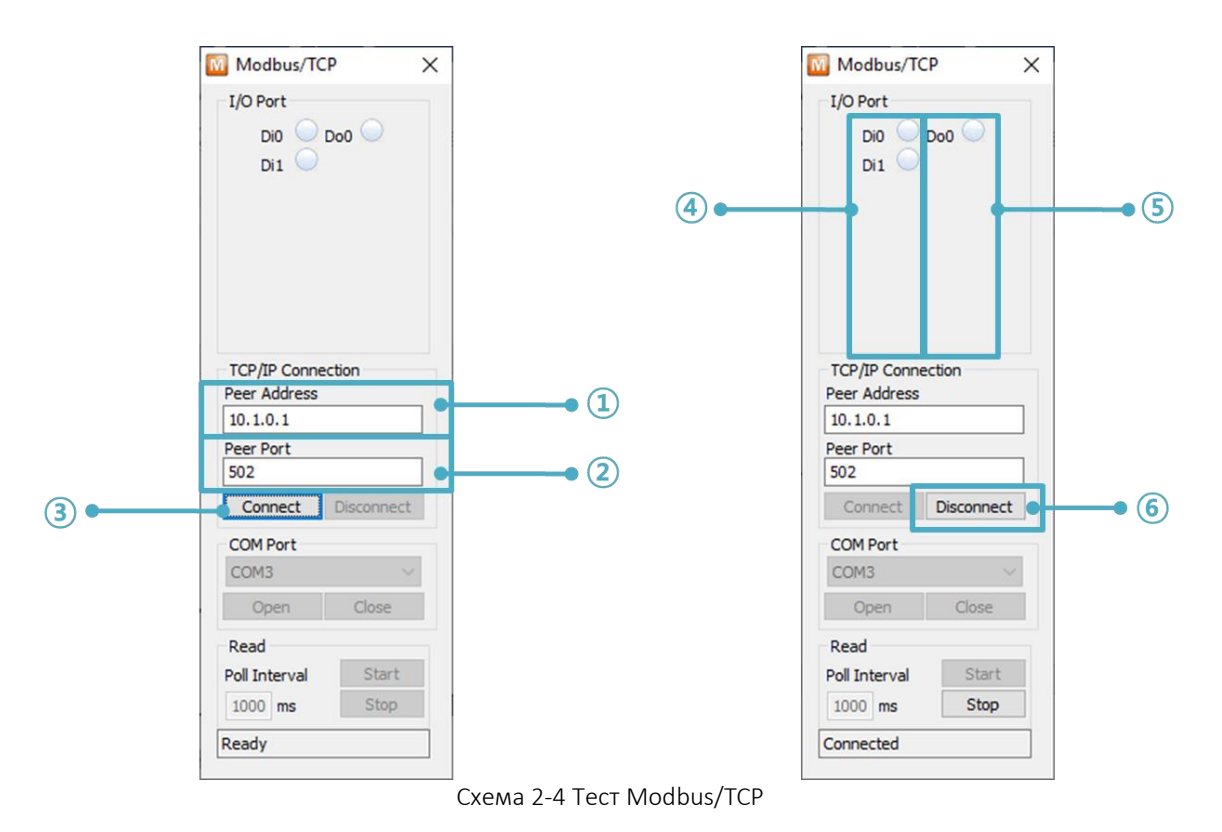

① Введите IP-адрес CIE-H12A

② Введите локальный порт CIE-H12A для Modbus/TCP.

### *В зоне локальной сети шаги ① и ② можно пропустить.*

③ Подключитесь путем нажатия кнопки [Connect].

④ Затем проверьте, включены ли светодиодные индикаторы входа при входном сигнале.

⑤ Проверьте, включен ли выходной светодиод, нажав на светодиоды.

⑥ Нажмите кнопку [Disconnect] после завершения теста

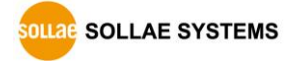

### <span id="page-17-0"></span>2.2.1 HTTP-тест с веб-браузером

Данный раздел для проверки работы портов ввода/вывода CIE-H12A через HTTP. Тест был реализован в веб-браузере. Вы можете использовать веб-браузеры, такие как MS Internet Explorer, Google Chrome и Mozilla Firefox.

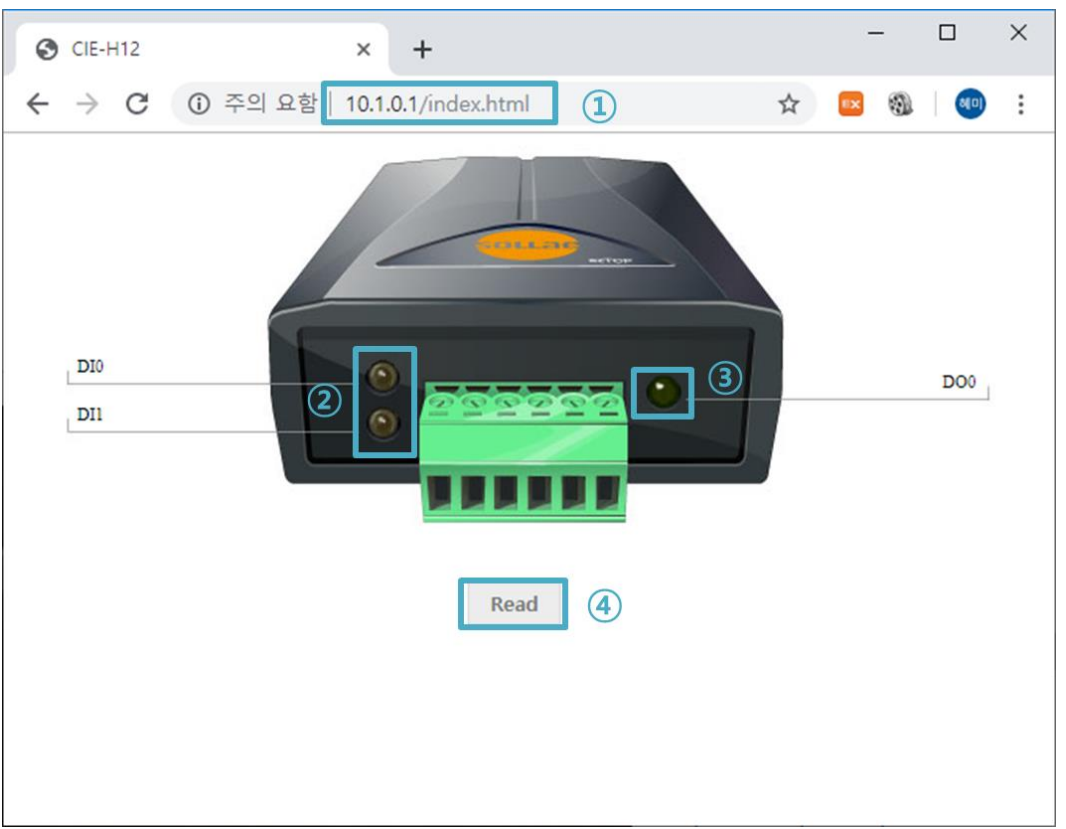

Схема 2-5 Тест HTTP

- ① Введите IP-адрес вашего CIE-H12A в адресную строку (Пример: 10.1.0.1).
- ② Проверьте, включены или выключены светодиоды при помощи сигнала HIGH.
- ③ Проверьте, включен или выключен выходной светодиод, нажав на каждый из них.
- ④ Нажмите кнопку [Read], чтобы обновить статус.

#### The way to control output ports manually

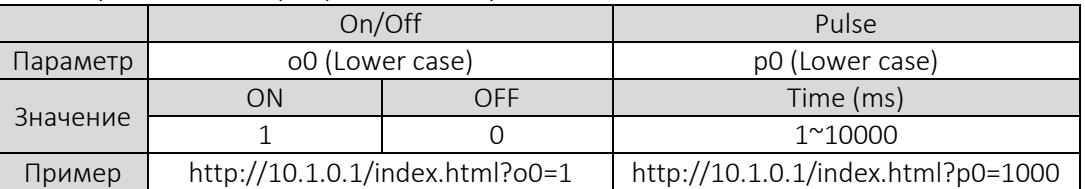

Таблица 2-2 Способ управления выходными портами вручную

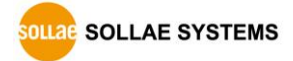

## <span id="page-18-0"></span>**3 Конфигурация**

### <span id="page-18-1"></span>**3.1 Конфигурация с ezManager**

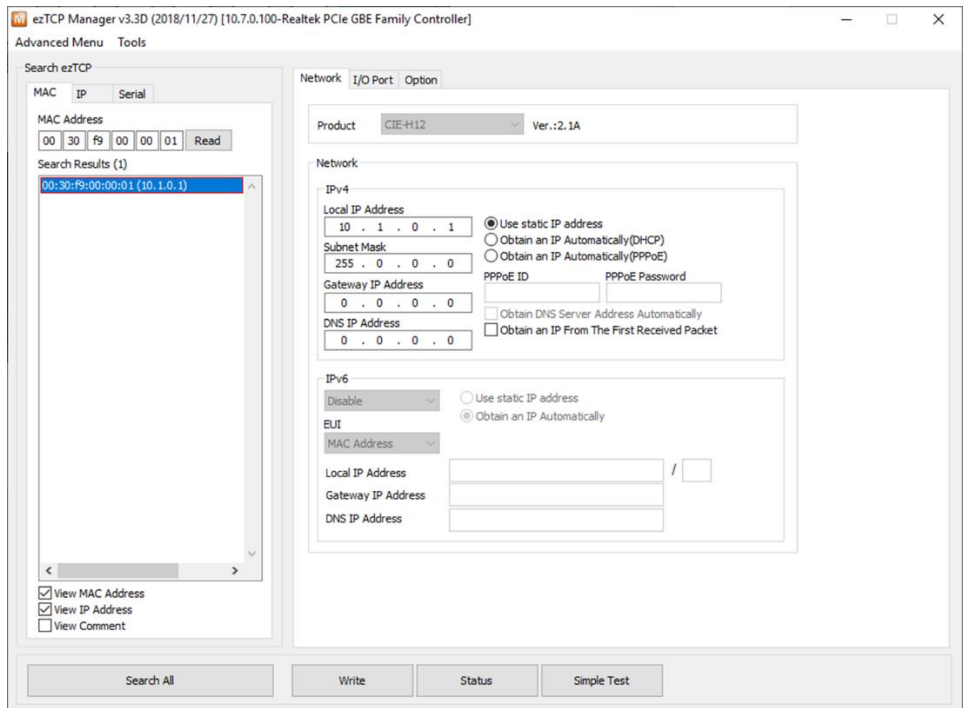

Схема 3-1 Главный экран ezManager

#### <span id="page-18-2"></span>3.1.1 Конфигурация через LAN

Чек-лист

Убедитесь, что соединение между вашим компьютером и CIE-H12A осуществляется через локальную сеть. Если ПК и устройтсво находятся в одной сети, можно использовать кнопку [MAC Address search]. В противном случае можно использовать только [IP Address search].

Процедура

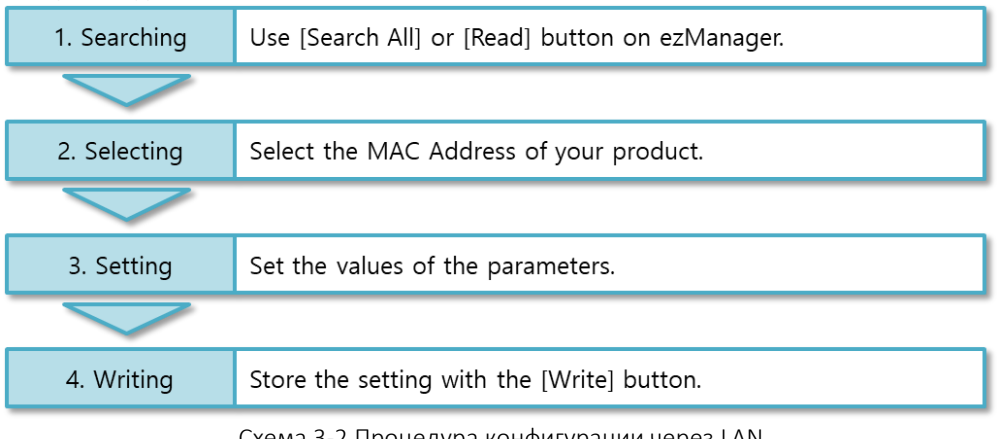

Схема 3-2 Процедура конфигурации через LAN

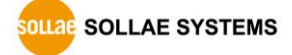

### <span id="page-19-0"></span>**4 Рабочие режимы**

### <span id="page-19-1"></span>**4.1 Что такое рабочий режим?**

Каждый из двух режимов работы предназначен для определенных целей, а именно:

● Normal mode

Этот режим предназначен для обычной передачи данных и имеет 3 различных режимов связи. Настройка параметров также доступна в этом режиме.

● ISP mode

Этот режим предназначен для обновления прошивки и файлов HTML. Кроме того, вы можете установить параметры вашей среды, даже если параметры безопасности активированы. Вы также можете сбросить параметры безопасности.

### <span id="page-19-2"></span>**4.2 Как сменить один режим на другой?**

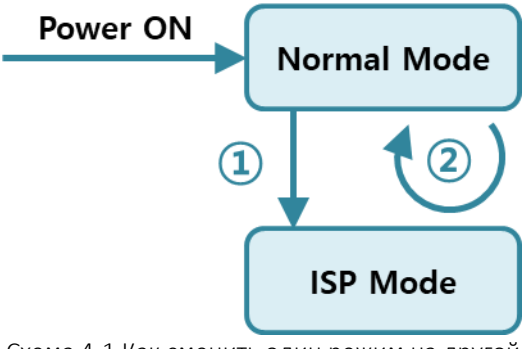

Схема 4-1 Как сменить один режим на другой

- ① Нажмите функциональную кнопку на 1 секунду.second.
- ② Загрузите прошивку через ezManager

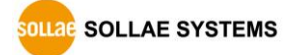

#### <span id="page-20-0"></span> $4.3$ Сравнение каждого режима

В таблице ниже приведены сводные данные по каждому режиму:

| Режим               | Как начать                                                                                                  |  |  |
|---------------------|----------------------------------------------------------------------------------------------------|--|--|
| Обычный<br>(Normal) | Подключите питание.                                                                                         |  |  |
| <b>ISP</b>          | Подключите питание путем нажатия кнопки ISP или нажмите<br>кнопку ISP в течение 1 секунды в других режимах. |  |  |
|                     |                                                                                                    |  |  |

Таблица 4-1 Сравнение каждого режима

### <span id="page-20-1"></span>4.1 Обычный режим

В обычном режиме существует три способа контроля и управления вводом/выводом.

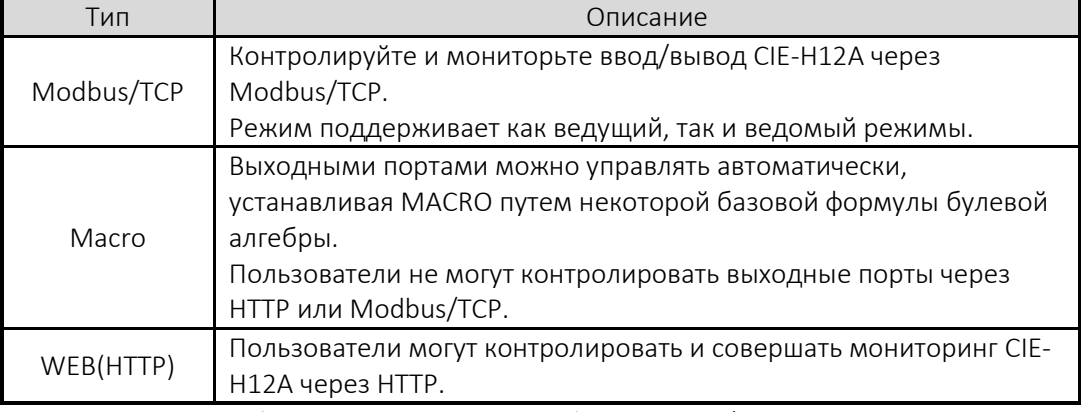

Таблица 4-2 Типы контроля цифровых ввода/вывода

#### <span id="page-20-2"></span> $4.2$ **Режим ISP**

#### <span id="page-20-3"></span> $4.2.1$ Обновление прошивки

Режим ISP предназначен для обновления прошивки. Обновление прошивки осуществляется через ezManager. Подробнее об этом смотрите в разделе 6.1. «Обновление прошивки».

#### <span id="page-20-4"></span> $4.2.2$ Обновление HTML

Обновлять файлы HTML можно через режим ISP. Для получения более подробной информации об этом, пожалуйста, обратитесь к 6.2.

#### <span id="page-20-5"></span>4 2 1 Отмена параметров безопасности

В режиме ISP вы можете отменить все эти параметры, например режим последовательной конфигурации. Если вы забыли пароль, войдите в этот режим, чтобы изменить или удалить его.

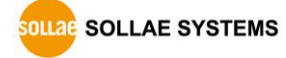

#### <span id="page-21-0"></span> $5<sup>1</sup>$ Методы управления вводом/выводом

#### <span id="page-21-1"></span> $5.1$ **MODBUS/TCP**

CIE-H12A поддерживает Modbus/TCP. Используя этот протокол, он дистанционно контролирует и мониторит устройства ввода/вывода. Чтобы использовать данный метод, приложение пользователя должно поддерживать этот протокол.

|                               | والمستحقق والمستحدث                                              |  |
|-------------------------------|------------------------------------------------------------------|--|
| Параметры                     | Описание                                                         |  |
| Modbus/TCP                    | Использование Modbus/TCP для управления портами                  |  |
|                               | ввода/вывода CIE-H12A.                                           |  |
| Slave                         | Ответ ведомого устройства по запросам от ведущего.               |  |
| Master                        | Ведущее устройство отправляет запросы ведомым.                   |  |
| Poll Interval                 | Период для отправки запросов (единица измерения: мили-сек,       |  |
|                               | минимальное значение: 10)                                        |  |
| Unit ID                       | ID для идентификации устройства или пары устройств.              |  |
| Input Port Base<br>Address    | Начальный адрес входных портов.                                  |  |
| Output Port Base<br>Address   | Начальный адрес выходных портов.                                 |  |
| Passive Connection            | В ожидании приема соединения Modbus/TCP.                         |  |
| Active Connection             | Запрос соединения Modbus/TCP.                                    |  |
| Multiple Connection           | Номера для нескольких соединений Modbus/TCP.                     |  |
| Control Method of             | Метод управления для выходных портов ведомого                    |  |
| (FC XX)                       | (один/несколько).                                                |  |
| Control Method of<br>(AND/OR) | Способ управления выходными портами мастера (AND/OR).            |  |
| Peer Address                  | IP-адрес пира, когда CIE-H12A выполняет активные<br>подключения. |  |
| Peer Port                     | Порт пира, когда CIE-H12A выполняет активные подключения.        |  |
| Local Port                    | Локальный порт CIE-H12A, когда CIE-H12A выполняет                |  |
|                               | пассивные соединения.                                            |  |
| Input Change                  | Функция для немедленного уведомления об изменении IP-            |  |
| Notification                  | адреса.                                                          |  |
| Initialize the output         | Korдa Modbus/TCP отключен, выходной порт будет изменен на        |  |
| port state                    | исходное состояние [Initial State]. (Версия не ниже 1.5А).       |  |
| Macro                         | Применение функции macro к выходному порту.                      |  |
| <b>Initial State</b>          | Значение выходного порта при загрузке CIE-H12A.                  |  |

<span id="page-21-2"></span> $5.1.1$ Используемые параметры

Таблица 5-1 Параметры, связанные с Modbus/TCP

• Мы не рекомендуем изменять базовый адрес входного порта [Input Port Base Address] и базовый адрес выходного порта [Output Port Base Address], если в этом нет необходимости.

### <span id="page-22-0"></span>5.1.1 Режим Ведомый (Slave) Modbus/TCP

В соответствии со стандартом Modbus/TCP пользователи могут использовать менеджер Modbus/TCP для управления и контроля своих устройств ввода/вывода. Вы можете установить CIE-H12A для пункта [Slave] в режим [Slave]. В этом режиме рекомендуется пассивное [Passive] соединение, а [Peer Port] должен быть 502.

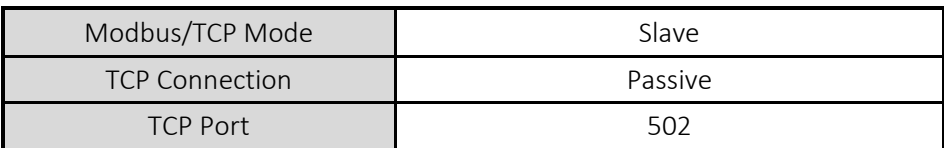

Таблица 5-2 Значения для стандартного Modbus/TCP

Настройте правильные значения идентификатора устройства [Unit ID], базовый адрес входного порта [Input Port Base Address] и базовый адрес выходного порта [Output Port Base Address].

### <span id="page-22-1"></span>5.1.1 Режим Ведущий (Master) Modbus/TCP

В этом режиме CIE-H12A работает как ведущий Modbus/TCP. Поскольку ведущий CIE-H12A передает свою входную информацию на ведомое устройство и выводит входное значение ведомого на свой выходной порт после периодического считывания значения. На этом этапе CIE-H12A управляет выходными портами не только с битовой единицей (по отдельности), но и с текстовой единицей (одновременно).

FC 16 (Несколько портов )

CIE-H12A контролирует выходные порты и контролирует входные порты ведомых устройств с помощью модуля WORD с помощью FC16 (запись нескольких регистров) и FC03 (чтение регистров хранения).

FC 05 (Одиночный порт)

CIE-H12A управляет выходными портами и контролирует входные порты ведомых с блоком BIT по FC05 (запись одиночной катушки) и FC02 (чтение дискретных входов).

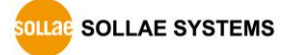

#### <span id="page-23-0"></span>5.1.1 Режимы TCP-соединения

В стандарте Modbus/TCP ведущая программа устанавливает соединение с ведомым, используя номер порта 502. Однако иногда устройства Modbus/TCP пытаются активно подключиться к ведущему. В этом случае CIE-H12A поддерживает режим активного подключения.

|                        | - Стандартный Modbus/TCP.                                     |
|------------------------|---------------------------------------------------------------|
|                        | - Удаленный хост подключается к CIE-H12A.                     |
| Пассивное              | - Номер порта, который используется для связи, должен быть    |
| соединение             | обозначен.                                                    |
|                        | - В зависимости от настройки нескольких соединений, можно     |
|                        | одновременно подключить до 8 хостов.                          |
| Активное<br>соединение | - СІЕ-Н12А пытается установить соединение с удаленным хостом. |
|                        | - Требуется IP-адрес (или имя хоста) и номер порта удаленного |
|                        | хоста.                                                        |

Таблица 5-3 Пассивное/ активное соединение

#### <span id="page-23-1"></span>5.1.1 Начальное выходное значение

Начальное значение выходного порта CIE-H10A можно настроить. Выходные порты установлены в положение ON или OFF в соответствии со значением [Initial State] во время загрузки.

### <span id="page-23-2"></span>5.1.1 Сохранить/записать Pulse

Используя FC105, вы можете подавать сигнал импульсного типа на выходные порты. Это означает, что выходной сигнал сохраняется в течение определенного времени, настроенного пользователем.

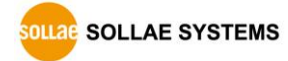

### <span id="page-24-0"></span>5.1.1 Взаимодействие с HMI

В случае взаимодействия HMI (человеко-машинный интерфейс) с CIE-H10A, пожалуйста, обратитесь к таблице адресов ниже:

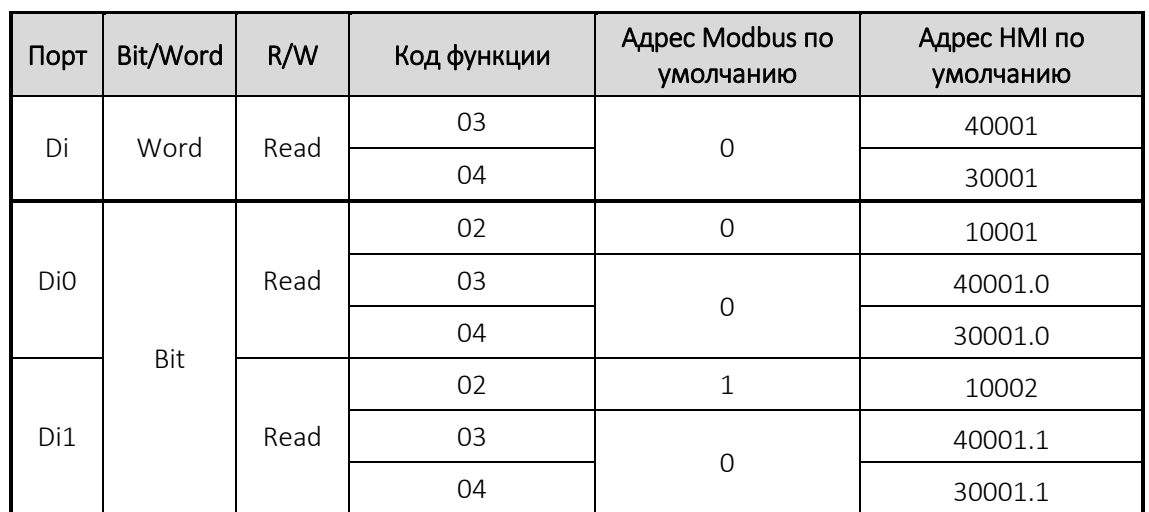

### *По умолчанию входной адрес CIE-H12A равен 0, а выходной - 8.*

Таблица 5-4 Адрес порта цифрового входа

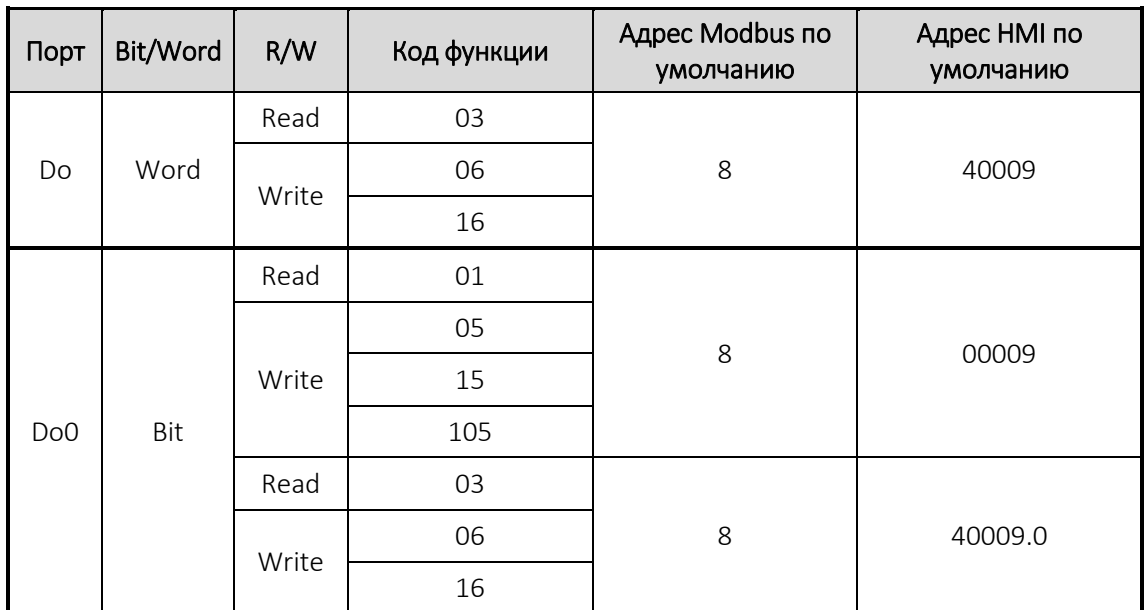

Таблица 5-5 Адрес порта цифрового выхода

 *Для получения подробной информации обратитесь к [Modbus/TCP of ezTCP] на нашем сайте.* 

#### <span id="page-25-0"></span> $5.2$ Режим Macro

Этот режим позволяет пользователям устанавливать значения выходных портов с помощью простых макросов. Поскольку СІЕ-Н12А отражает значения в соответствии с выражениями макросов, которые предварительно настраиваются пользователями, полезно заставить конкретное устройство работать автоматически с использованием сигналов от различных датчиков. Проверьте опции [Macro] на ezManager, чтобы активировать этот режим.

### $\infty$  Если порт установлен на режим Масго, им нельзя управлять через НТТР или Modbus/TCP.

#### <span id="page-25-1"></span> $5.2.1$ Оператор / Operator

Уравнение, используемое в режиме Масго, является булевой алгеброй. В этом случае AND, OR и NOT используются как операторы. Скобки также могут быть использованы. Операторы выполняются в порядке приоритета: круглые скобки > NOT > AND > OR. Каждый оператор представлен следующими символами.

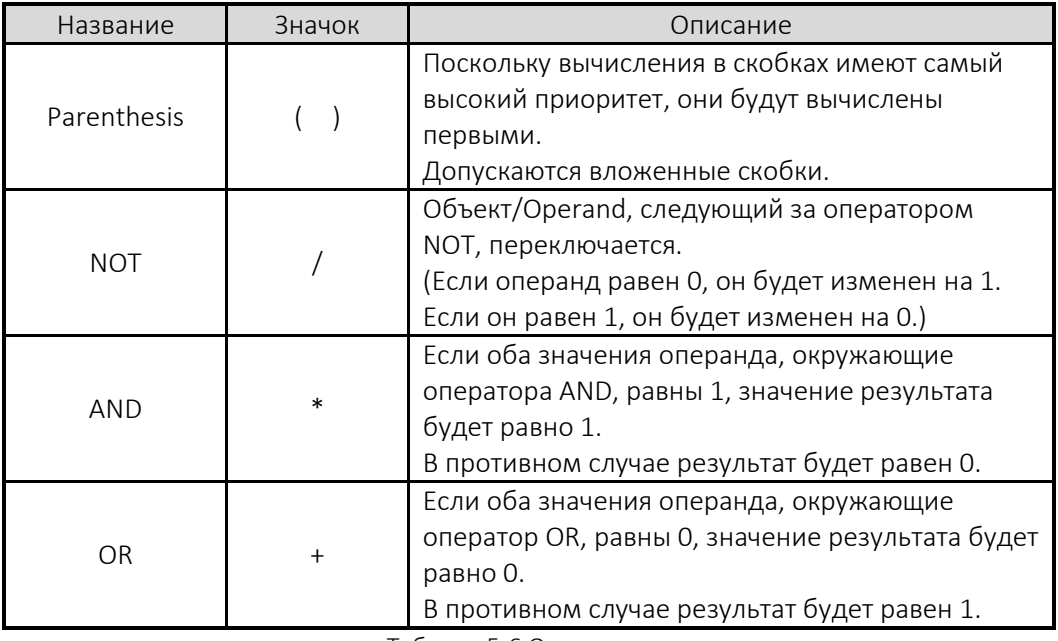

Таблица 5-6 Операторы

#### <span id="page-25-2"></span> $5.2.1$ Объект/Operand

Операнды, используемые в режиме macro, являются каждым входным портом. Каждый входной порт обозначается символом i0 и i1 в зависимости от их последовательности. Поскольку операнды не чувствительны к регистру, они также могут быть записаны как Ю и І1.

#### $\mathbb{Z}$ Выходные порты не могут быть использованы в качестве операнда.

#### <span id="page-26-0"></span> $5.2.2$ Пример уравнений

Ниже приведено несколько примеров. В выражениях пробелы между двумя операндами будут игнорироваться.

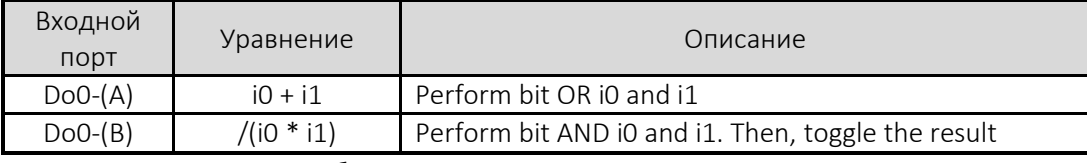

Таблица 5-7 Пример уравнения

Ниже приведены выходные значения, получаемые в результате выражения входных значений:

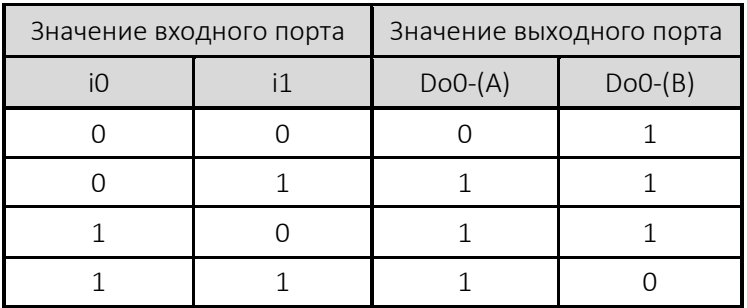

Таблица 5-8 Логическая таблица таблицы5-5

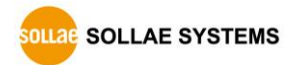

#### <span id="page-27-0"></span> $5.3$ Мониторинг и контроль через веб (HTTP)

Для подключения к CIE-H12A, после запуска веб-браузера в адресной строке введите http:// и IP-адрес CIE-H12A.

Если для CIE-H12A установлен пароль, появится следующее окно.

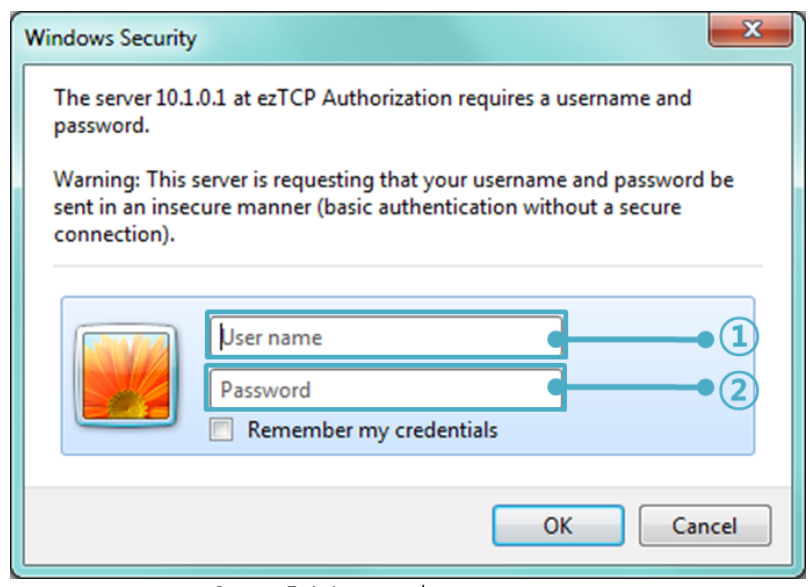

Схема 5-1 Аутентификация с паролем

 $(1)$  [User name] не требуется. Оставьте пустым или введите случайное имя.

(2) [Password] должен совпадать с паролем, который установлен через ezManager.

#### <span id="page-27-1"></span> $5.3.1$ Изменение номера порта для HTTP

Если вы не можете использовать номер порта 80 (номер порта по умолчанию для HTTP), по причине того, что ISP (поставщик услуг интернета) блокирует порт, вы можете изменить этот номер порта.

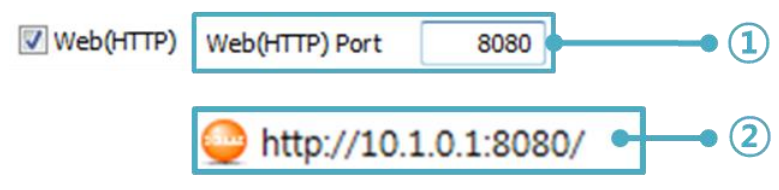

Схема 5-2 Изменение номера порта для HTTP

(1) Измените номер порта HTTP на CIE-H12A через ezManager

 $\overline{2}$ ) Введите IP-адрес вашего CIE-H12A вместе с измененным номером порта и «http: //» в веб-браузере.

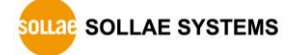

#### <span id="page-28-0"></span>5.3.2 Загрузка пользовательской веб-страницы

Эта функция доступна всем, кто может создавать HTML-файлы. Если у вас есть простой синтаксис, вы можете отслеживать и контролировать порты ввода/вывода с помощью интерфейса вашей домашней страницы.

Обновление HTML-файлов

CIE-H12A имеет веб-страницу по умолчанию (заводская функция). Для опытных пользователей мы предлагаем несколько примеров веб-страниц, основанных на различных технологиях, таких как CSS и запрос J.

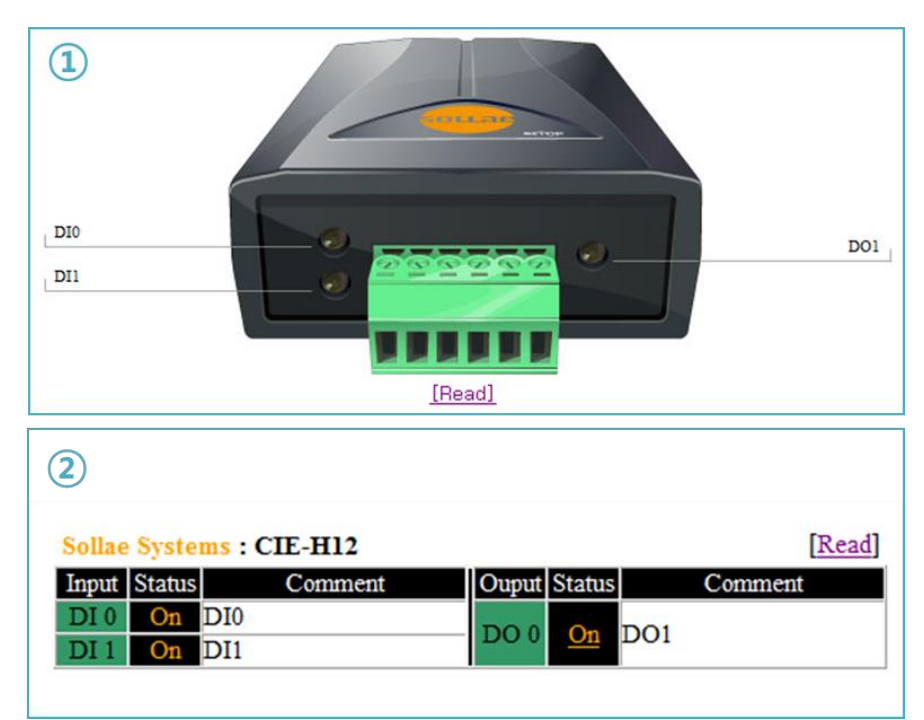

Схема 5-3 Примеры веб-страниц

① Стандартное изображение / расширенный CSS / Jquery ② На основе текста

 *Для получения дополнительной информации о загрузке веб-страниц пользователей, пожалуйста, обратитесь к документу [Upload Users' Homepage] на нашем веб-сайте.* 

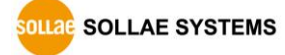

### <span id="page-29-0"></span>**6 Системное управление**

### <span id="page-29-1"></span>**6.1 Обновление прошивки**

#### <span id="page-29-2"></span>6.1.1 Прошивка

Прошивка - это программное обеспечение для работы CIE-H12A. Когда необходимо добавить функцию или исправить ошибки – выходит новый релиз прошивки. Мы рекомендуем пользователям продолжать использовать последнюю выпущенную прошивку.

#### <span id="page-29-3"></span>6.1.2 Процессы

- Загрузка новейшей прошивки Загрузите новейший файл прошивки. Мы обновляем нашу домашнюю страницу, когда выходит новая прошивка. Проверяйте прошивку на нашем сайте.
- Вход в режим ISP Войдите в режим ISP, чтобы загрузить файл прошивки на CIE-H12A.
- Запустите TFTP-клиент и приготовьте к отправке файл прошивки (F/W) Запустите клиентскую программу TFTP. ezManager оснащен клиентской программой. Нажмите на кнопку [Advanced Menu] - [Change F/W / HTML].

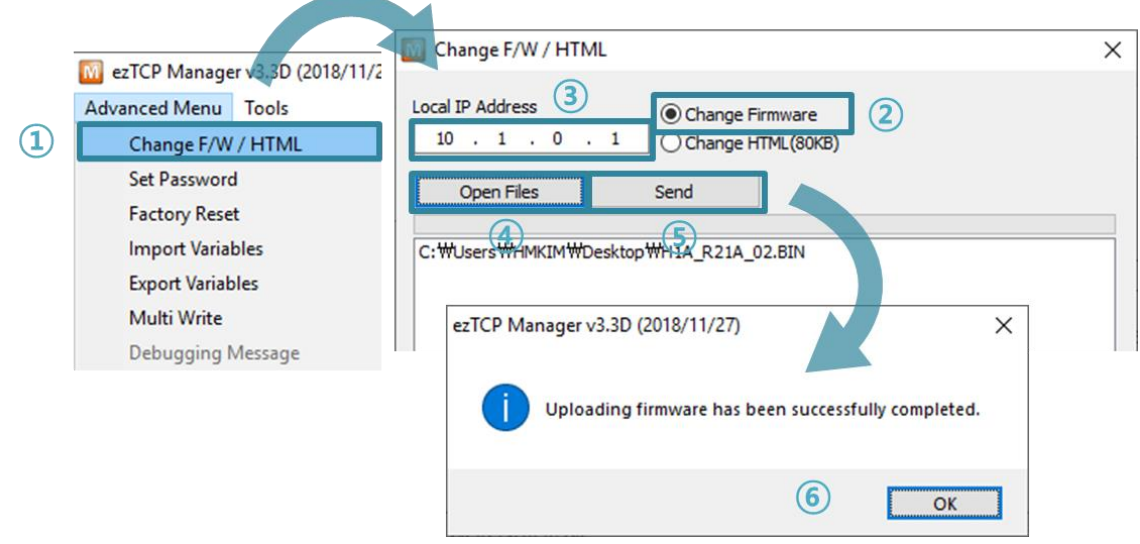

Схема 6-1 Запуск TFTP-клиента

- ① Щелкните на меню [Advanced Menu] [Change F/W /HTML] для запуска TFTPклиента.
- ② Выберите [Change Firmware].
- ③ В текстовом окошке [Local IP Address] введите ваш IP-адрес вашего CIE-H12A.
- ④ Нажмите на кнопку [Open Firmware / HTML] и выберите файл прошивки.
- ⑤ Кликните на кнопку [Send]
- ⑥ Нажмите ОК для завершения процесса.

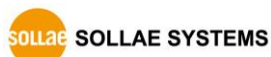

### <span id="page-30-0"></span>**6.2 Изменение веб-страницы**

### <span id="page-30-1"></span>6.2.1 Веб-страница

CIE-H12A поставляется с предварительно загруженной веб-страницей для облегчения управления и мониторинга через HTTP.

#### <span id="page-30-2"></span>6.2.2 Процессы

- Создание веб-страницы пользователей или загрузка образцов файлов Создайте свой собственный файл веб-страницы или используйте образцы файлов веб-страниц, которые можно бесплатно загрузить с нашего веб-сайта.
- Вход в режим ISP Войдите в режим ISP для отправки файлов HTML на CIE-H12A.
- Запись номера веб-порта (HTTP) и выбор размера веб-адреса (HTTP)

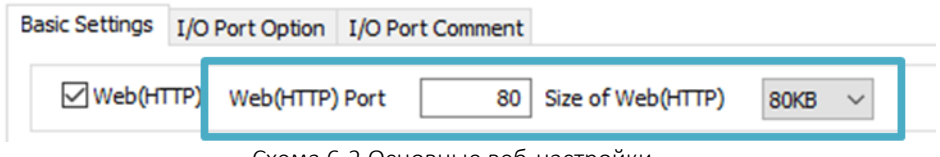

Схема 6-2 Основные веб-настройки

*Для размера сети (HTTP) разрешается использовать 80 КБ или 96 КБ.* 

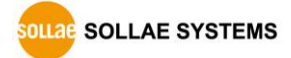

 Запуск TFTP- клиента и готовность к отправке файлов HTML Запустите клиентскую программу TFTP. ezManager оснащен клиентской программой. Нажмите на кнопку [Advanced Menu] - [Change F/W / HTML].

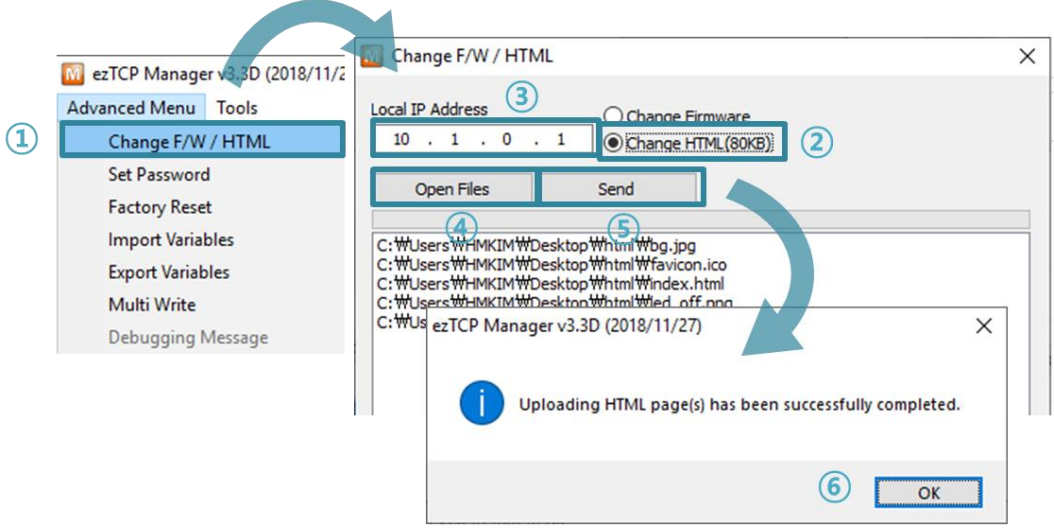

Схема 6-3 Запуск TFTP-клиента

- ① Кликните меню [Advanced Menu] [Change F/W /HTML] для запуска TFTPклиента.
- ② Выберите [Change HTML].
- ③ В текстовом окошке [Local IP Address] введите ваш IP-адрес вашего CIE-H12A.
- ④ Нажмите на кнопку [Open Files] и выберите файлы HTML.
- ⑤ Нажмите на кнопку [Send].
- ⑥ Нажмите ОК для завершения процесса.

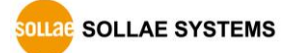

### <span id="page-32-0"></span>**6.3 Мониторинг состояния**

### <span id="page-32-1"></span>6.3.1 Использование TELNET

После активации опции [TELNET] пользователи могут удаленно войти в CIE-H12A. Если установлен пароль, пользователи должны его ввести.

После этого появляются сообщения от CIE-H12A, как показано на рисунке ниже:

#### ☞ Пароль по умолчанию - "sollae".

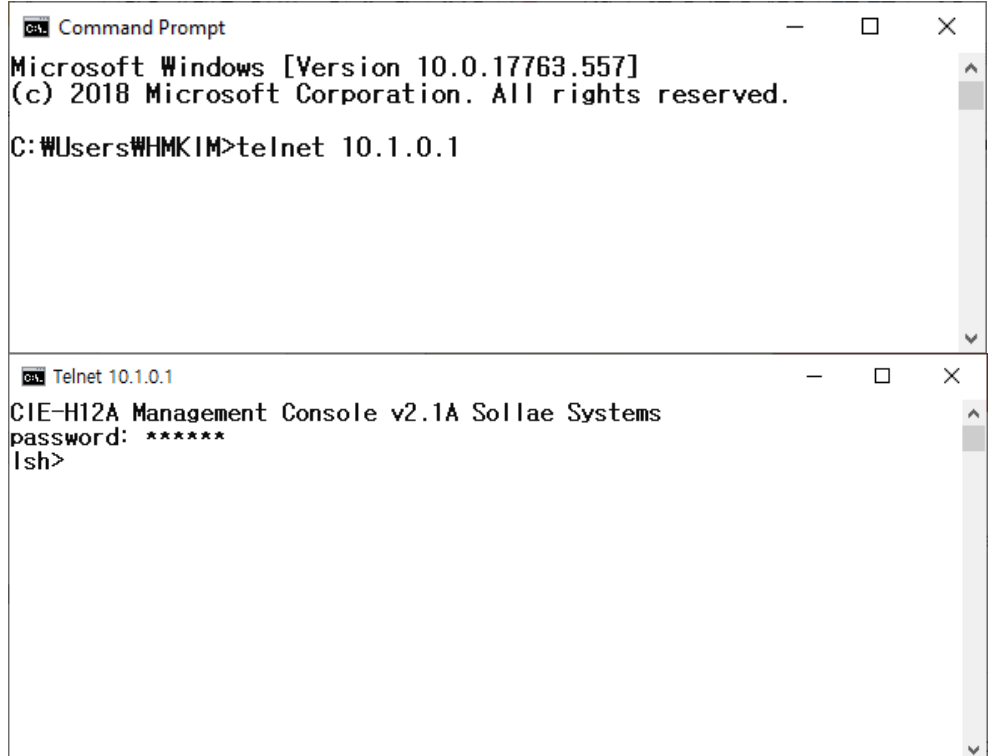

Схема 6-4 Вход в Telnet (командная строка)

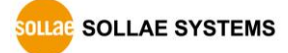

M ezTCP Manager v3.3D (2018/11/27) [10.7.0.100-Realtek PCIe GBE Family Controlle

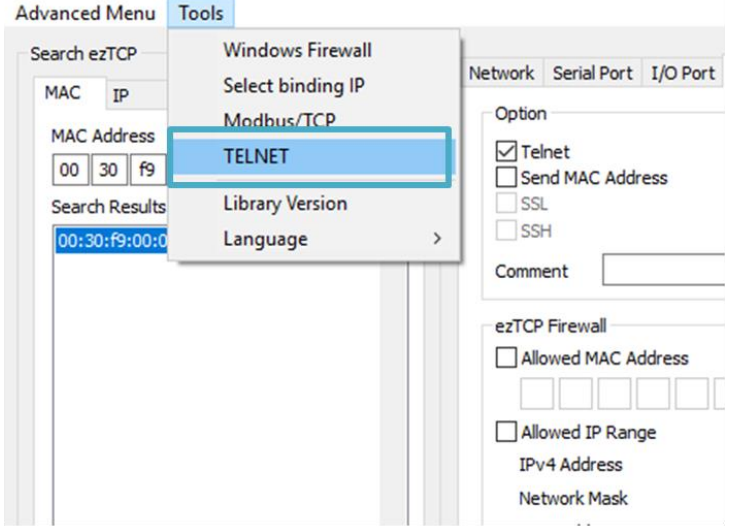

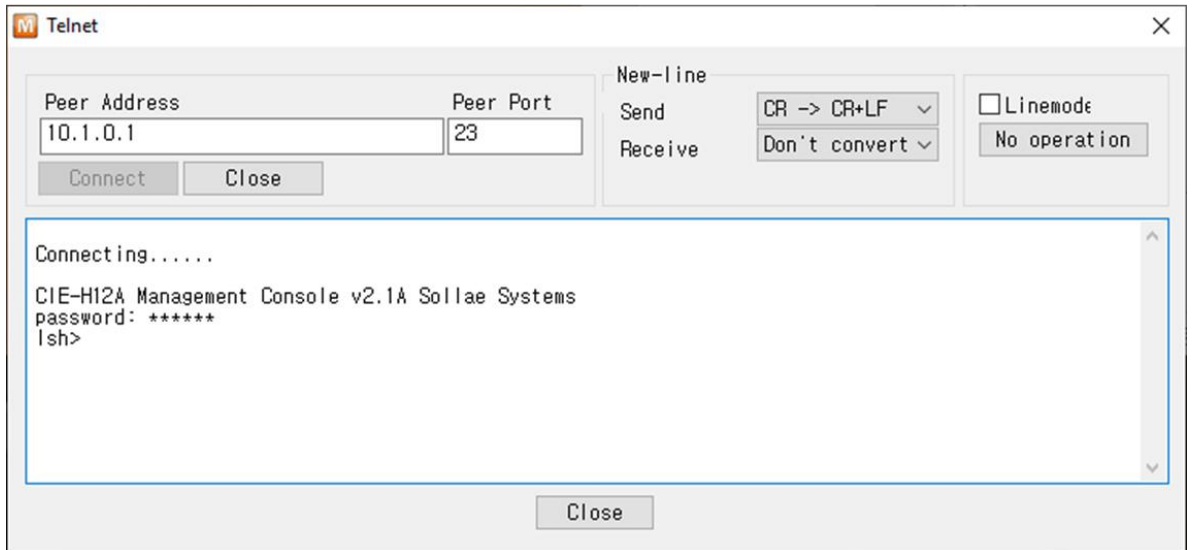

Схема 6-5 Вход в Telnet (ezManager)

### Вы можете проверить несколько состояний с помощью следующих команд:

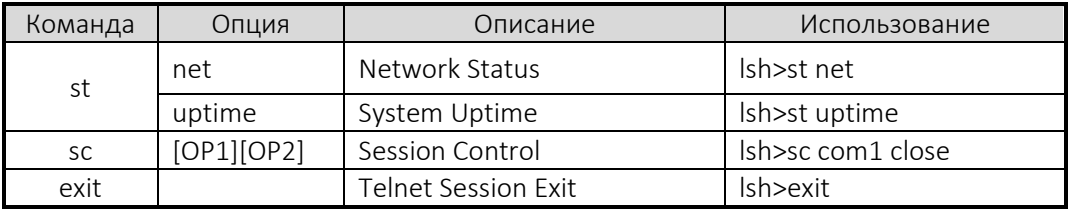

Таблица 6-1 Команды для проверки состояния

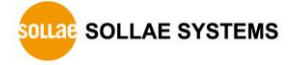

1sh>st net local address .<br>proto name peer address senda state rcp 10.7.0.57(50962) 140 ESTABLISHED tty  $10.1.0.1$  $232$ 0 LISTEN  $\overline{\text{r}}$ http7  $10.1.0.1$ 80> 0.0.0.0< **D** rcp  $10.1.0.1$ 80> 0.0.0.0 Ø) **ØLISTEN TCP**  $10.1.0.1$ 80> 0.0.0.00 Ø) 0 LISTEN **ØLISTEN** rcp  $10.1.0.1$ 0.0.0.0 http4 **80)** - и э rср http3  $10.1.0.1$ 80) 0.0.0.0 Ø) 0 LISTEN rcp http2  $10.1.0.1$ 80) 0.0.0.00 - и э **0 LISTEN** rcp http1  $10.1.0.1$ 80> 0.0.0.0 Ø) 0 LISTEN **TCP**  $10.1.0.1$ **80)** 0.0.0.00 **и 0 LISTEN** http0 rcp  $10.1.0.1(502)$ mbus0 0.0.0.0 Ø) **ØLISTEN** rcp Ø)  $_{\text{com1}}$ 0.0.0.0< 1470> 0.0.0.0 0 LISTEN

"st net" команда отображает текущее состояние сети всех сеансов:

Схема 6-6 Команда "st net"

• st uptime

 $\bullet$  st net

"st uptime" команда показывает время, прошедшее с момента загрузки CIE-H12A.

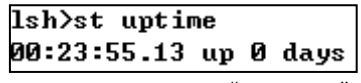

Схема 6-7 Команд "st uptime"

 $\bullet$  sc

"sc" команда используется, когда пользователи закрывают сеанс. [OP1] означает имя сеанса, а [OP2] должно быть "CLOSE".

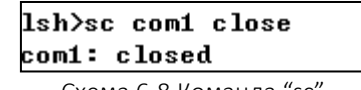

Схема 6-8 Команда "sc"

*Строчные буквы могут использовать только команду «sc».*

 $\bullet$  exit

"exit" команда используется, когда пользователи закрывают сеанс Telnet.

lsh>exit

Схема 6-9 Комада"exit"

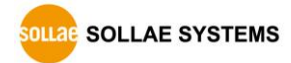

#### <span id="page-35-0"></span>6.3.2 Проверка состояния через ezManager

Состояние CIE-H12A можно отслеживать с помощью кнопки [Status] на ezManager. Используя опцию [Refresh Every 1 Second] в окне состояния, состояние автоматически обновляется каждую секунду.

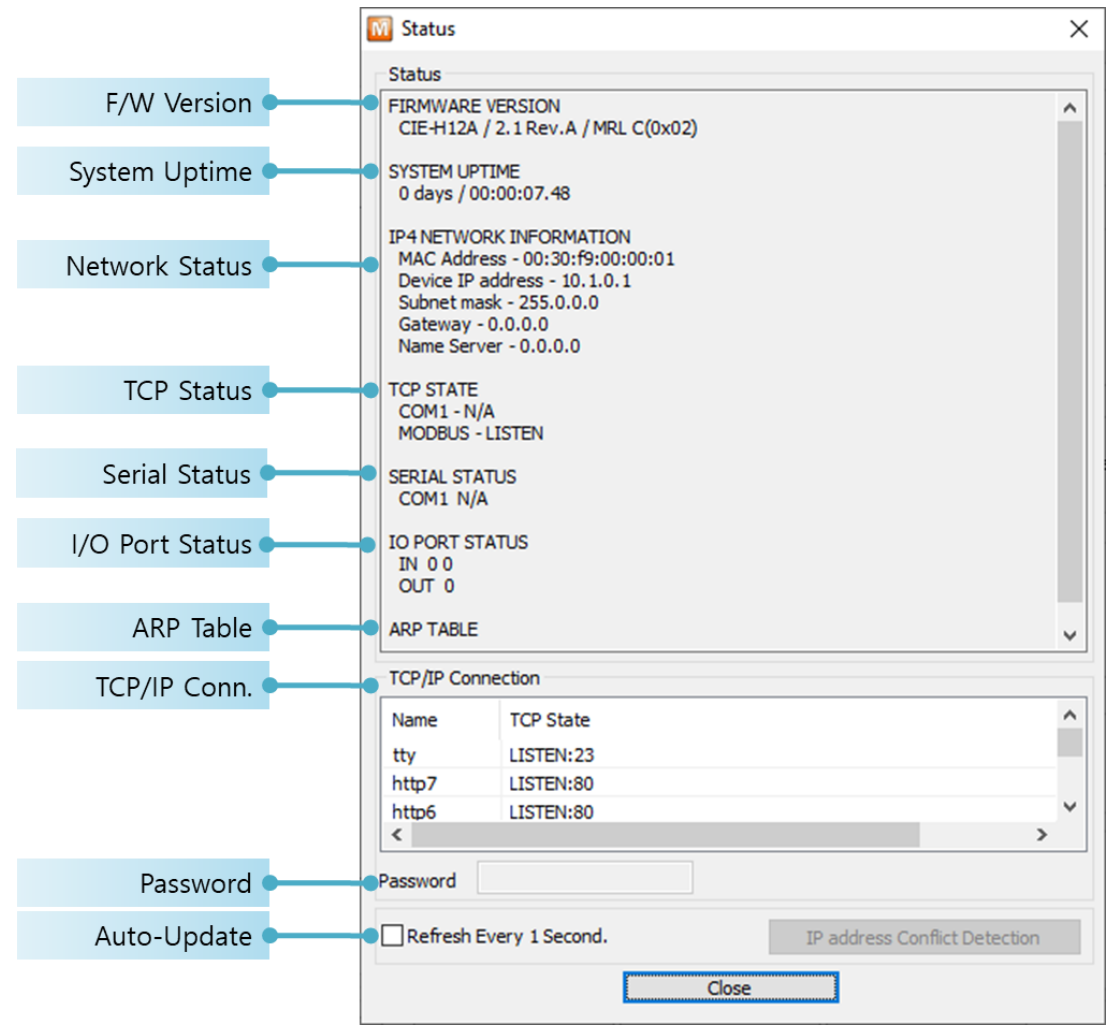

Схема 6-10 Окно состояния ezManager

- **FIRMWARE VERSION** Здесь отображаются название модели и версия прошивки.
- **SYSTEM UPTIME** Время работы CIE-H10A отображается с момента загрузки.
- **IP4 NETWORK INFORMATION** Вся информация о связанных с IP-адресом элементах, включая MAC-адрес, показана здесь. Это работает, даже если IP-адрес назначен от DHCP или PPPoE.

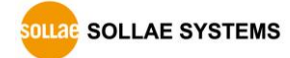

#### • Состояние TCP (TCP STATE)

Состояние ТСР каждого порта показано в данном разделе:

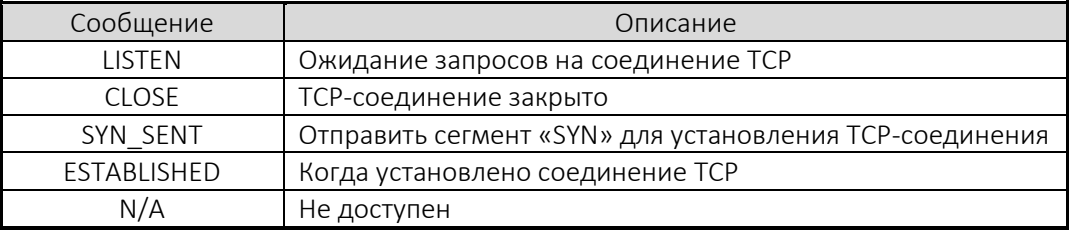

Таблица 6-2 Состояние ТСР

#### • I/O PORT STATUS

Представляет состояние портов ввода/вывода. «1» означает HIGH(ON), а «0» означает LOW(OFF).

#### ARP TABLE

Данная часть показывает таблицу ARP на CIE-H12A. Когда установлено соединение TCP или осуществляется обмен данными UDP, информация об IP и MAC-адресах автоматически сохраняется в таблице ARP. Эта информация держится в течение 1 минуты. Если в течение 1 минуты передача данных не производится, информация будет удалена.

• Notify Ports Change (IOTRAP STATE)

Данная часть показывает адрес электронной почты, который вы ввели, когда вы используете функцию [Notify Input or Output Port Change].

#### ● TCP/IP Connection

В этом разделе та же информация с TCP STATE отображается с IP-адресом и номером порта. Разница в том, что пользователи могут разорвать соединение ТСР. Если щелкнуть правой кнопкой мыши по сеансу, появится небольшое всплывающее ОКНО.

#### • Password

Это текстовое поле активируется, если CIE-H10A имеет пароль. Если пользователи хотят закрыть TCP-соединение, пароль должен быть заполнен правильно.

Refresh Every 1 Second. Если эта опция включена, ezManager отправляет запрос каждую секунду.

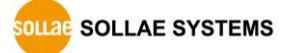

#### <span id="page-37-0"></span> $\overline{7}$ Дополнительные функции

#### <span id="page-37-1"></span> $7.1$ Безопасность

<span id="page-37-2"></span> $7.1.1$ Ограничение доступа (брандмауэр егТСР)

Во вкладке [Option] ezManager пользователи могут установить функцию ограничения доступа с фильтрацией МАС-адресов и IP-адресов.

• Allowed MAC Address

Если эта опция имеет значение МАС-адреса, то только устройству, имеющему этот МАС-адрес, будет разрешен доступ.

• Allowed IP Address

Позволяет определить хосты с IP-адресом или диапазоном IP-адресов, к которым разрешен доступ. Диапазон определяется умножением [IP address] и [Network Mask] в битовых единицах.

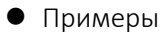

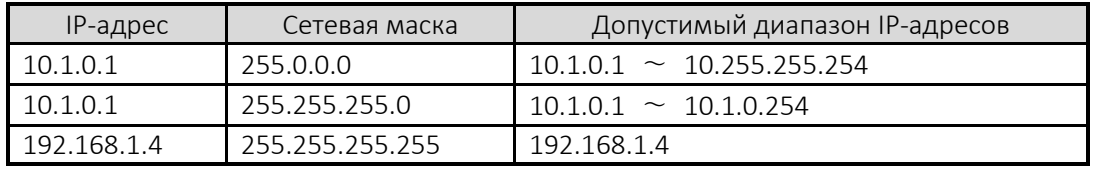

Таблица 7-1 Примеры определения допустимого диапазона IP

#### • Apply to ezManager

[Apply to ezManager] предназначен для применения двух вышеупомянутых ограничений к функциям ezManager, таким как [Search], [Read], [Write], и т.п.

#### <span id="page-37-3"></span> $7.1.2$ Setting Password

Пароль может использоваться для защиты CIE-H10A от входа в TELNET или изменения параметров среды не назначенными хостами. Максимальная длина составляет 8 байтов алфавита или чисел.

### Если вы хотите снять все эти ограничения, измените обычный режим СІЕ-Н12А на режим ISP. Все ограничения снимаются, и связь с ezManager отменяется в режиме ISP.

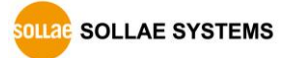

#### <span id="page-38-0"></span> $7.2$ Функции вкладки параметров

#### <span id="page-38-1"></span> $7.2.1$ Уведомление об изменении IP

CIE-H12A может быть TCP-сервером, даже если ему назначается IP-адрес автоматически. Используя функцию [Notify IP Change], он отправляет свой IP-адрес с именем хоста на определенный сервер. Предусмотрено 3 типа функций: DDNS, TCP и UDP.

• Dynamic Domain Name Service (DDNS) CIE-H12A поддерживает функцию DDNS, предлагаемую DynDNS для управления своим измененным IP-адресом в качестве имени хоста. Следовательно, вы должны создать учетную запись и создать имена хостов на веб-сайте DynDNS, прежде чем использовать данный параметр.

#### œ Все об использовании сервиса учетной записи может быть изменено в соответствии с политикой DvnDNS.

#### $\mathcal{F}$ Главная страница DynDNS: http://dyn.com/dns/

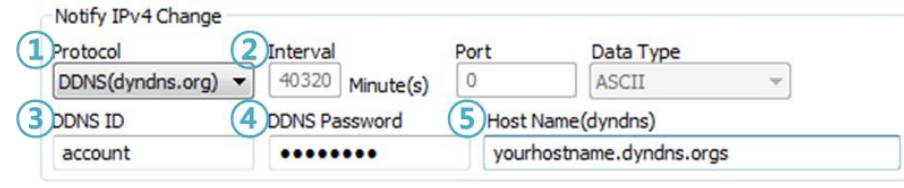

Схема 7-1 Настройка DDNS

- (1) Выберите [DDNS (dyndns.org)]
- (2) 40,320 является фиксированным значением
- (3) Введите идентификатор (ID) учетной записи DDNS
- (4) Введите пароль учетной записи
- (5) Введите одно из имен хостов, которые вы создали в своей учетной записи

#### TCP/UDP

Если у вас есть собственный сервер и вы хотите управлять информацией об измененных IP-адресах, вы можете использовать TCP/UDP для использования этой опции. Тип данных [Data Type] может быть выбран как ASCII или шестнадцатеричный, а интервал [Interval] доступен в конфигурации.

Для детальной информации обратитесь к документу [Notify IP Change] на нашем вебcaŭme.

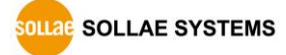

#### <span id="page-39-0"></span> $7.2.2$ Сообщение отладки

Используя опцию [Debugging], пользователи в сети могут получать отладочные сообщения от CIE-H12A.

- $\circledcirc$ Если вы столкнулись с проблемой соединения ТСР или передачи данных, воспользуйтесь данной функцией и отправьте нам сохраненный файл. Мы используем его для выяснения причины вашей проблемы.
- Сообщения отладки передаются по всей сети через UDP, поэтому это может вызвать  $\mathbb{Q}$ серьезный сетевой трафик. Имейте в виду, что вы должны отключить эту опцию после ее использования.
	- WezTCP Manager v3.3D (2018/11/27) [10.7. Network I/O Port Option Advanced Menu Tools Option Change F/W / HTML  $\sqrt{}$  Telnet ○ IPv4 Address Search **Set Password**  $\overline{\overline{\phantom{x}}}$  Send MAC Address  $\mathbf{\Omega}$ Debugging Message **Factory Reset** SSL Multiple Connection  $\Box$  SSH Power Management **Import Variables Export Variables** 3 Multi Write **Debugging Message** Certificate  $(2)$ ch All Write Status Схема 7-2 Настройка параметров отладки
		- 1 Выберите опцию [Debugging Message]
		- (2) Нажмите на кнопку [Write]

• Настройка параметрв отладки

3 Кликните на [Advanced Menu] - [Debugging Message]. Посое этого на экране появится окно сообщения об отладке, как показано ниже:

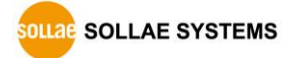

#### Руководство пользователя CIE-H12A Ver. 1.0

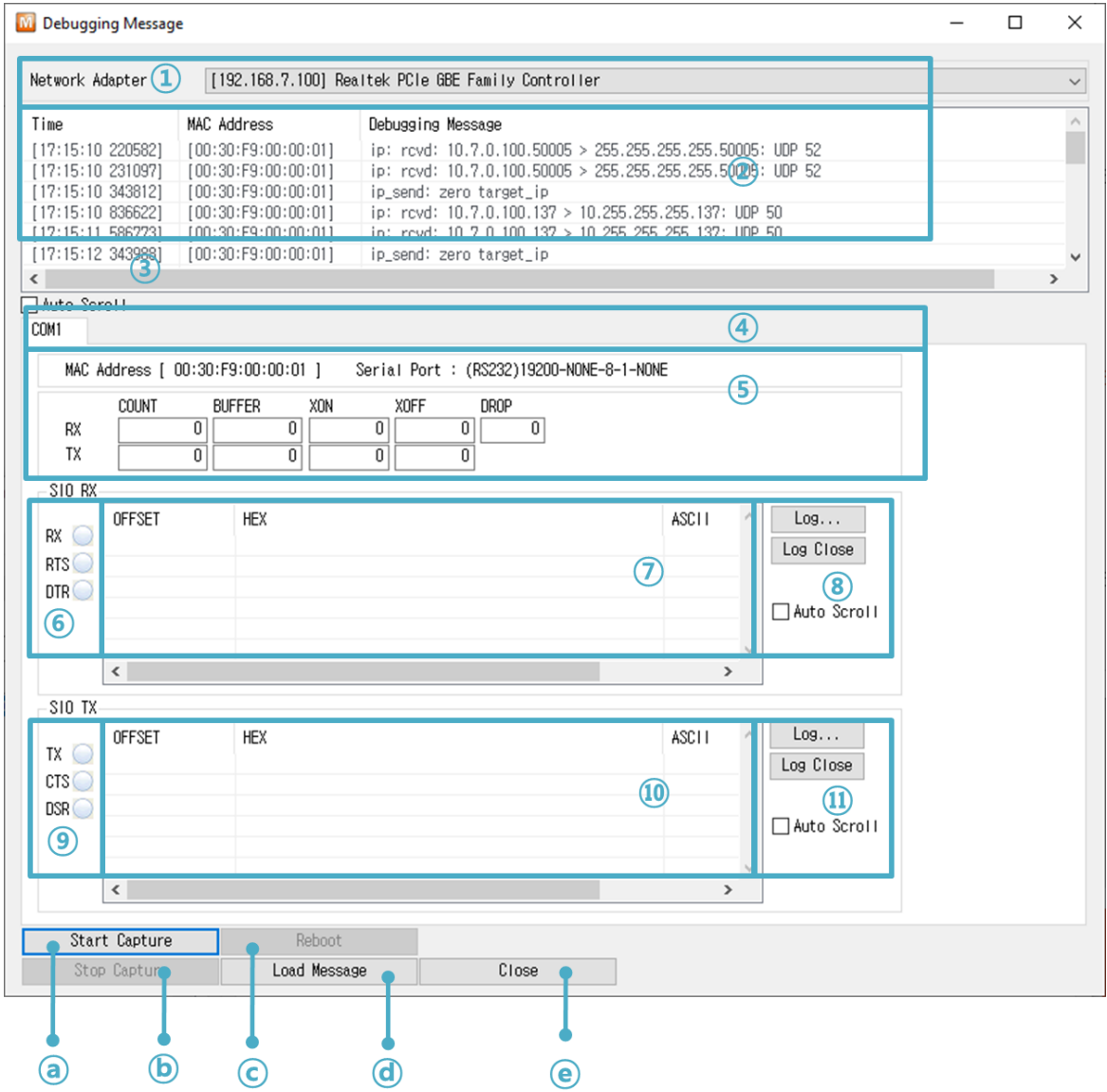

Схема 7-3 Окно сообщения отладки

- ① Меню для выбора сетевого адаптера
- ② Место для отображения полученных отладочных сообщений от CIE-H10A по сети
- ③ Автообновление для отображения последнего захваченного файла на экране  $(2).$
- ④ Информация о MAC-адресе выбранного сообщения.
- ⑤ ~ ⑪ Недоступно
- ⓐ Для начала записи отладочных сообщений от CIE-H10A
- ⓑ Чтобы прекратить захват отладочных сообщений от CIE-H10A
- ⓒ Недоступно
- ⓓ [Load Message] для загрузки файла журнала отладки для отображения
- ⓔ Закройте окно

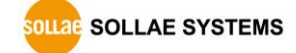

#### <span id="page-41-0"></span> $7.3$ Функции вкладки порта ввода/вывода

#### <span id="page-41-1"></span> $7.3.1$ Notify Input or Output Port Change

При изменении порта ввода или вывода вы можете получить электронное письмо для уведомления от CIE-H12A с использованием протокола SMTP. При изменении выбранных портов состояние CIE-H12A отправляется на указанный вами адрес электронной почты.

• Настройка опции уведомления по электронной почте

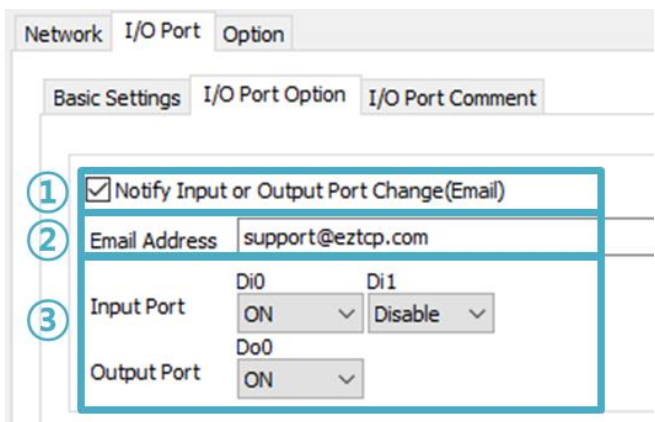

Схема 7-4 Уведомить об изменении порта ввода или вывода

- 1 Выберите Notify Input or Output port change(Email)
- (2) Введите ваш емайл-адрес
- 3 Выберите входные и выходные порты
- Когда событие инициируется, CIE-H12A продолжает пытаться отправлять электронные письма до тех пор, пока это не произойдет, если они не были отправлены по какой-либо причине.

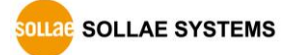

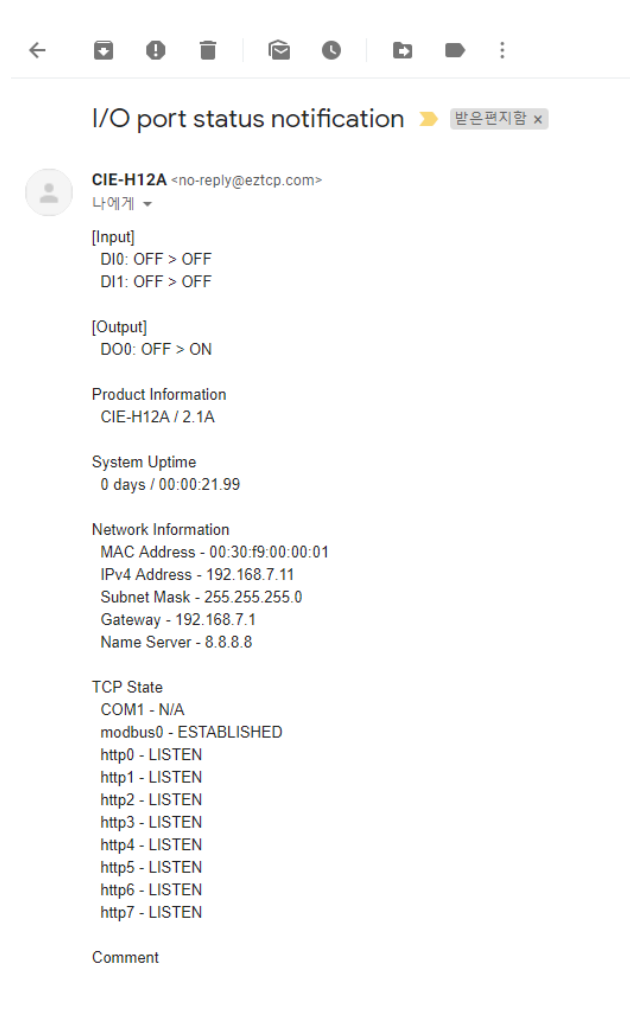

Схема 7-5 Электронное письмо с уведомлением о состоянии порта ввода/вывода

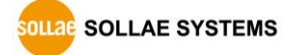

#### <span id="page-43-0"></span> $7.3.2$ Valid Time

СІЕ-Н12А распознает сигналы входных портов только как действительные сигналы, когда сигнал длится в течение действительного времени [Valid Time]. Если сигналы не поддерживаются в течение [Valid Time], то входные сигналы будут игнорироваться. Единица, используемая для [Valid Time], составляет 1 мс. Однако, поскольку точность гарантируется только в 10 мс, обозначенные значения округляются до 10 мс.

#### <span id="page-43-1"></span> $7.3.3$ Delay

Выходные значения отображаются на выходных портах CIE-H12A позже, чем время, установленное на задержке [Delay]. Например, если для параметра [Delay] задано значение «0», выходные значения немедленно отражаются на выходных портах. Хотя разрешено устанавливать значения в 1 мс, с точностью до 10 мс значение округляется в меньшую сторону.)

#### <sup>™</sup> Если таймер для [Delay] уже работает, то все последующие команды для подачи сигналов на выходные порты будут игнорироваться.

#### <span id="page-43-2"></span> $7.4$ Интернет-коммутатор (свитч)

В качестве одного из методов управления все наши цифровые контроллеры ввода/вывода поддерживают Modbus/TCP.

Согласно стандарту этого протокола, система состоит из ведущего и ведомого. Наши контроллеры поддерживают как ведущий, так и ведомый режимы, поэтому вы можете создавать различные системы, такие как 1:1 или 1: N, комбинируя некоторые продукты.

Вы также можете создать систему, которая будет передавать входную информацию через сеть TCP/IP и выводить значение. Эта функция называется «Internet Switch».

### $\epsilon$  Для более подробной информации обратитесь к таким документам, как [Internet Switch], [Combinations of digital I/O Controllers] на нашем веб-сайте.

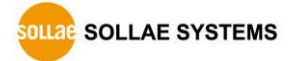

#### <span id="page-44-0"></span> $\overline{\mathbf{8}}$ Самотестирование при проблеме

Если у пользователей возникают проблемы с использованием СІЕ-Н12А, сначала попробуйте выполнить следующие шаги:

#### <span id="page-44-1"></span> $8.1$ Поиск проблемы при помощи ezManager

- Подтверждение типов конфигурационной утилиты CIE-H12A можно настроить с помощью ezManager.
- Отмена работы брандмауэра

В случае блокировки брандмауэрами персонального компьютера или сетевого блока вы должны отменить все брандмауэры перед поиском CIE-H12A.

#### Большинство программ вакцинации имеют функции брандмауэра, поэтому поиск CIE-Н12А может вызвать проблемы. Закройте или приостановите эти программы перед поиском продукта..

- Стабильная подача энергии Проверьте, постоянно ли подается питание. Красный светодиод на CIE-H10A показывает, что питание включено.
- Соединение с сетью

Убедитесь, что сетевое соединение в порядке, подключив кабель локальной сети. На этом этапе мы рекомендуем пользователям подключать CIE-H10A к ПК напрямую или в том же сетевом концентраторе.

#### • Проверка вариантов ограничения

В случае, если ограничение доступа активировано, связь с егМападег будет недоступна. Когда пользователь находится в такой ситуации, переведите CIE-H10A в режим работы ISP.

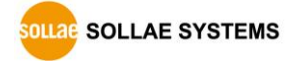

#### <span id="page-45-0"></span> $8.2$ Проблема с соединением по Modbus/TCP

### • Проверка параметров, связанных с TCP/IP

Когда CIE-H12A имеет IP-адрес частной сети, IP-адрес персонального компьютера должен находиться в той же подсети. Проверьте правильность IP-адреса и номера локального порта. В случае фиксированного IP-адреса необходимо настроить маску подсети, IP-адрес шлюза и IP-адрес DNS.

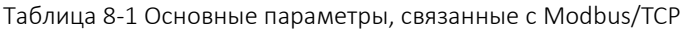

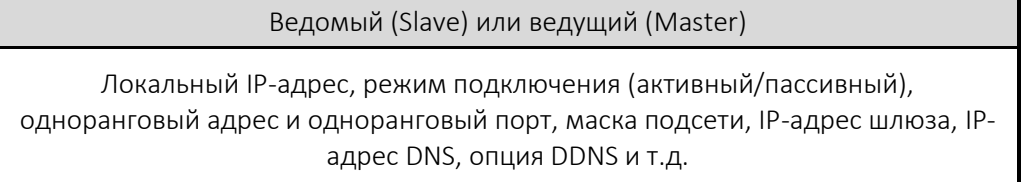

• PING Test

Подтвердите соединение по сети при помощи теста PING. Если CIE-H12A не отправляет ответ на запрос, проверьте сетевую среду.

• Firewall

В случае сети, которая нуждается в строгой безопасности, доступ может быть запрещен сетевым брандмауэром. В этом случае пользователи должны попросить ответственного за их сеть освободить порты, которые будут использоваться. (например: TCP 502, UDP 50005).

• Operation Mode

Соединение TCP невозможно, когда CIE-H12A работает в режиме ISP или последовательной конфигурации.

• Connection Mode

Для установления ТСР-соединения должны существовать как сервер (пассивный режим), так и клиент (активный режим). Если есть только сервер или клиент, TCPсоединение не может быть установлено.

• ezTCP Firewall

Когда пользователи устанавливают брандмауэр ezTCP с MAC-адресом и IP-адресом, к нему не могут иметь доступ хосты кроме тех, которые имеют разрешенные МАСадрес и IP-адрес. Деактивируйте опцию или проверьте правильность настройки.

• Checking the TCP status

ТСР - это протокол, соединенный один к одному без функции множественных соединений, за исключением использования множественного соединения (Multipleconnection). Из-за этого, если устройство подключено к TCP, другие запросы отклоняются. Если пользователь находится в такой ситуации, проверьте состояние сети, подключившись к TELNET или используя ezManager.

**SOLLAE SYSTEMS** 

### <span id="page-46-0"></span>**8.3 Проблема связи через Modbus/TCP**

- Проверка параметров Modbus/TCP Проверьте все параметры, такие как [Unit ID], [Input Port Base Address], [Output Port Base Address], [Poll Interval] и [Notify Input change].
- Проверка используемого режима В случае MACRO или последовательного Modbus/TCP, вы можете управлять выходами CIE-H12A. Выключите режим, если эти режимы используются.

### *Свяжитесь с нами, если у вас есть какие-либо вопросы о вышеуказанных шагах или наших продуктах.*

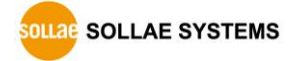

## <span id="page-47-0"></span>**9 Похожие материалы**

### <span id="page-47-1"></span>**9.1 Технические документы**

Вы можете найти следующие технические документы на нашем сайте:

- Даташит
- $\bullet$  Modbus/TCP (ezTCP)
- Комбинации контроллеров ввода/вывода
- Цифровой импульсный выход
- Уведомление об изменении IP (DDNS)
- Руководство пользователя Modmap
- и другое

### <span id="page-47-2"></span>**9.2 Приложения для смартфона**

- ezManager (iOS)
- TCP Console (iOS)
- TCP/IP Client (for Android)
- $\bullet$  ModMap (for Android)

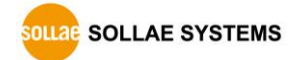

### <span id="page-48-0"></span>**10 Техническая поддержка и гарантия**

### **10.1 Техническая поддержка**

<span id="page-48-1"></span>Если у вас есть какие-либо вопросы относительно работы продукта, посетите раздел часто задаваемых вопросов службы поддержки и FAQ на веб-сайте Sollae Systems или отправьте нам электронное письмо по следующему адресу:

- E-мейл: [support@eztcp.com](mailto:support@eztcp.com)
- <span id="page-48-2"></span>Адрес сайта для поддержки клиентов: <https://www.eztcp.com/en/support/>

### **10.2 Гарантия**

<span id="page-48-3"></span>10.2.1 Возврат

<span id="page-48-4"></span>По запросу клиента о возмещении стоимости продукта в течение двух недель после покупки Sollae Systems возместит стоимость продукта.

#### 10.2.2 Бесплатные ремонтные услуги

В случае неисправности изделия в течение 2 лет после покупки Sollae Systems предоставляет бесплатные услуги по ремонту или замене изделия. Однако, если неисправность продукта вызвана ошибкой пользователя, взимается плата за услуги по ремонту или продукт заменяется за счет пользователя.

#### <span id="page-48-5"></span>10.2.3 Платные ремонтные услуги

В случае неисправности изделия, произошедшей после гарантийного периода (2 года) или возникшей по вине пользователя, взимается плата за услуги по ремонту, либо изделие заменяется за счет пользователя.

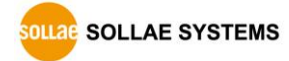

#### <span id="page-49-0"></span>11 Предосторожность и отказ от ответственности

#### 11.1 Предосторожность

- <span id="page-49-1"></span>• Sollae Systems не несет ответственности за сбои продукта, произошедшие по вине пользователя.
- Для улучшения производительности, технические характеристики продукта могут быть изменены без предварительного уведомления.
- Sollae Systems не гарантирует успешную работу продукта, если продукт использовался в условиях, отличающихся от технических характеристик продукта.
- Обратный инжиниринг прошивок и приложений, предоставляемых Sollae Systems, запрешен.
- Использование встроенного программного обеспечения и приложений, предоставляемых Sollae Systems, для целей, отличных от тех, для которых они были предназначены, запрещено.
- Не используйте изделие в очень холодном или жарком месте или в местах с сильной вибрацией.
- Не используйте продукт в среде с высокой влажностью или большим количеством масла.
- Не используйте продукт там, где есть едкий или горючий газ.
- Sollae Systems не гарантирует нормальную работу продукта в условиях сильного шума.
- Не используйте продукт в целях, требующих исключительного качества и надежности в отношении травм или несчастных случаев пользователя - в аэрокосмической, авиационной, медицинской, ядерной энергетике, на транспорте и в целях безопасности.
- Sollae Systems не несет ответственности за несчастные случаи или повреждения, возникшие при использовании продукта.

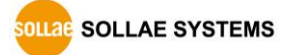

### <span id="page-50-0"></span>11.2 Отказ от ответственности

Sollae Systems Co., Ltd. и ее дистрибьюторы ни в коем случае не несут ответственности за любые убытки (включая, помимо прочего, убытки от упущенной выгоды, эксплуатационные расходы, связанные с коммерческими перебоями, потерей информации или любыми другими финансовыми потерями) от использования или невозможности использования CIE-H12A, даже если Sollae Systems Co., Ltd. или ее дистрибьюторы были проинформированы о таких повреждениях.

СІЕ-Н12А не предназначен и не разрешен для использования в военных целях, в ядерных применениях, в аэропортах или для использования в приложениях, связанных со взрывчаткой, в медицинских целях, для использования в охранной сигнализации, для использования в пожарной сигнализации. или в приложениях, связанных с лифтами, или во встроенных приложениях в транспортных средствах, таких как - автомобили, самолеты, грузовики, катера, самолеты, вертолеты и т. п.

Точно так же CIE-H12A не предназначен и не разрешен для тестирования, разработки или встраивания в приложения, где ошибка может создать опасную ситуацию, которая может привести к финансовым потерям, материальному ущербу, травме или смерти людей или животных. Если вы используете CIE-H12A добровольно или недобровольно для таких неавторизованных приложений, вы соглашаетесь снять с Sollae Systems Co., Ltd. и ее дистрибьюторов любую ответственность и любые требования о компенсации.

Компания Sollae Systems Co., Ltd. и ее дистрибьюторы несут полную ответственность, за возврат уплаченной стоимости, ремонта или замены CIE-H12A.

Sollae Systems Co., Ltd. и ее дистрибьюторы отказываются от всех других гарантий, явных или подразумеваемых, включая, помимо прочего, подразумеваемые гарантии товарной пригодности и пригодности для определенной цели в отношении CIE-H12A, включая сопроводительные письменные материалы, хард и прошивку.

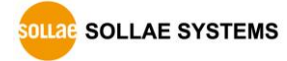

## <span id="page-51-0"></span>**12 История изменений**

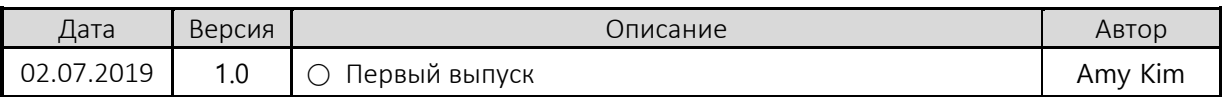

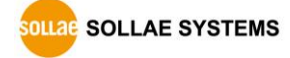